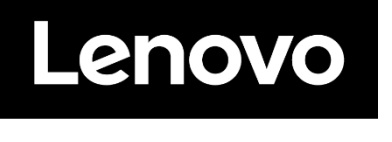

# **ThinkVision**

**Monitor z zakrzywionym ekranem WUHD P40w-20 Podręcznik użytkownika Typ maszyny: 62C1**

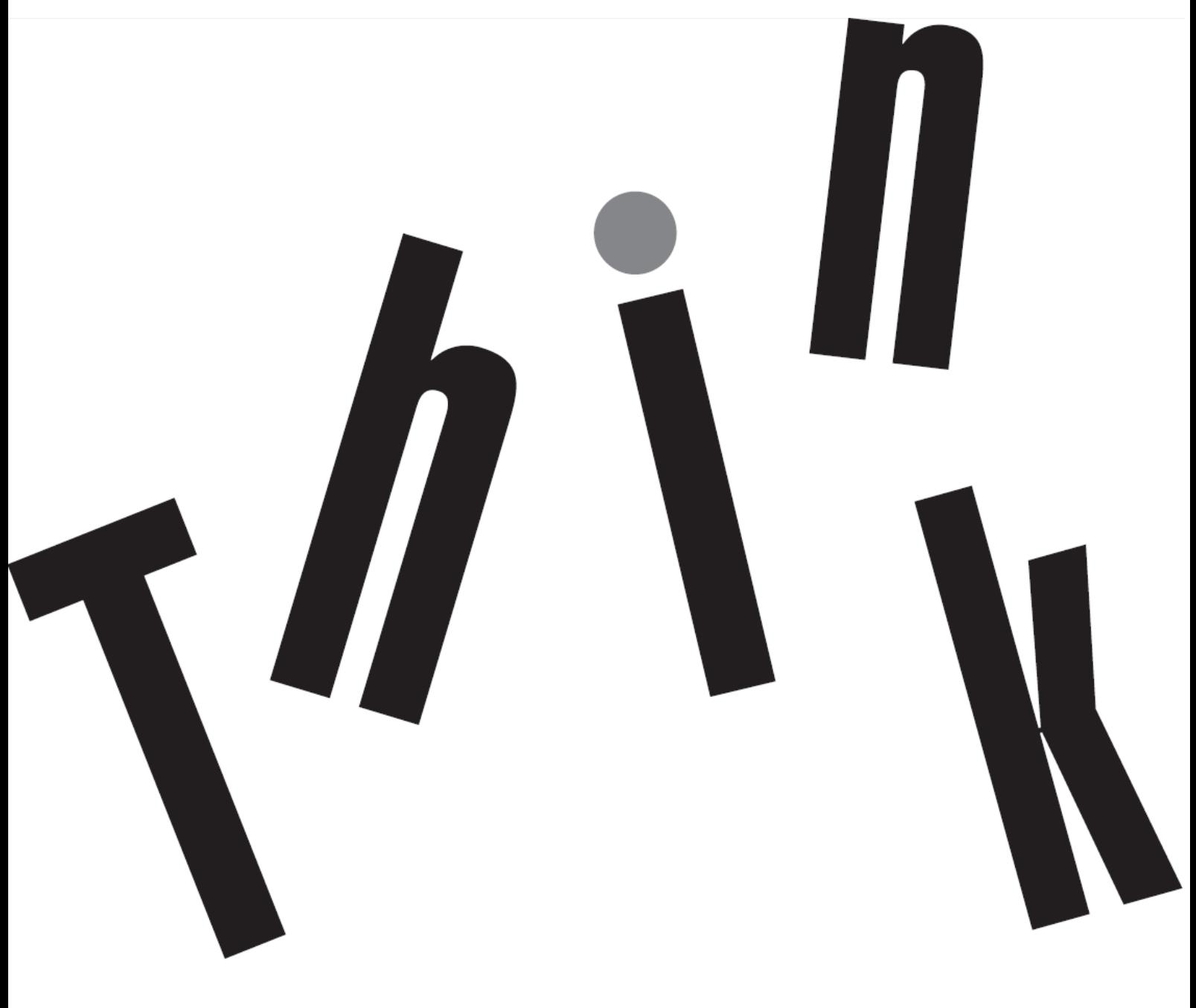

### **Numer produktu**

62C1-GAR6-WW

### **Typ/model**

D213975P0

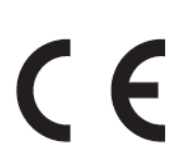

**Pierwsze wydanie (marzec 2021 r.)**

© Copyright Lenovo 2021 Wszelkie prawa zastrzeżone.

Produkty LENOVO, dane, oprogramowanie komputera i usługi zostały skonstruowane na koszt prywatny i odsprzedane instytucjom rządowym jako elementy komercyjne, zgodnie z definicją 47 C.F.R. 2.101 z ograniczeniami i zastrzeżeniami dotyczącymi używania, odtwarzania i ujawniania.

UWAGA DOTYCZĄCA OGRANICZONYCH I ZASTRZEŻONYCH PRAW: Jeśli produkty, dane, oprogramowanie komputera lub usługi są dostarczane zgodnie z umową General Services Administration"GSA", używanie, odtwarzanie lub ujawnianie podlega ograniczeniom ustalonym w umowie nr GS-35F-05925.

## Spis treści

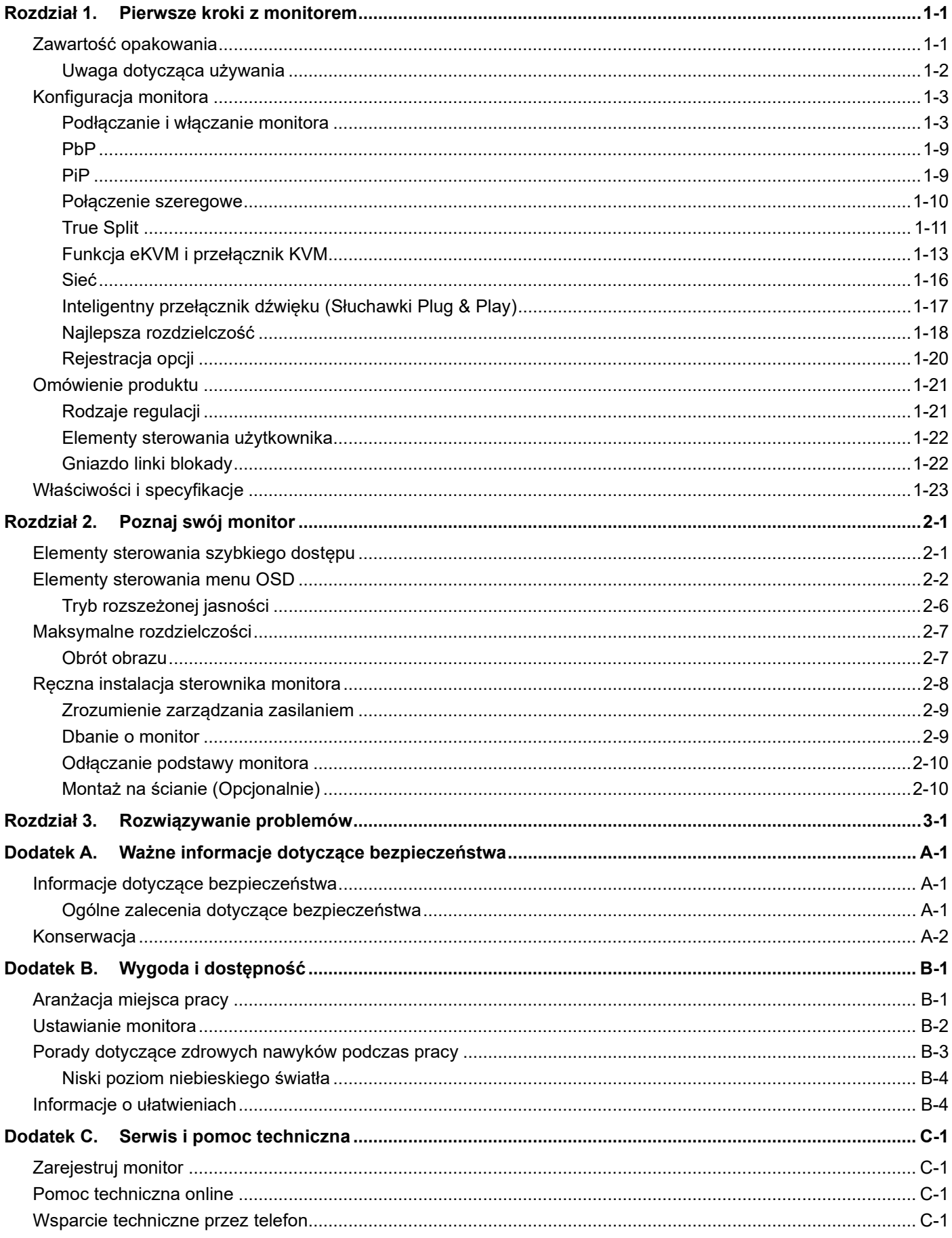

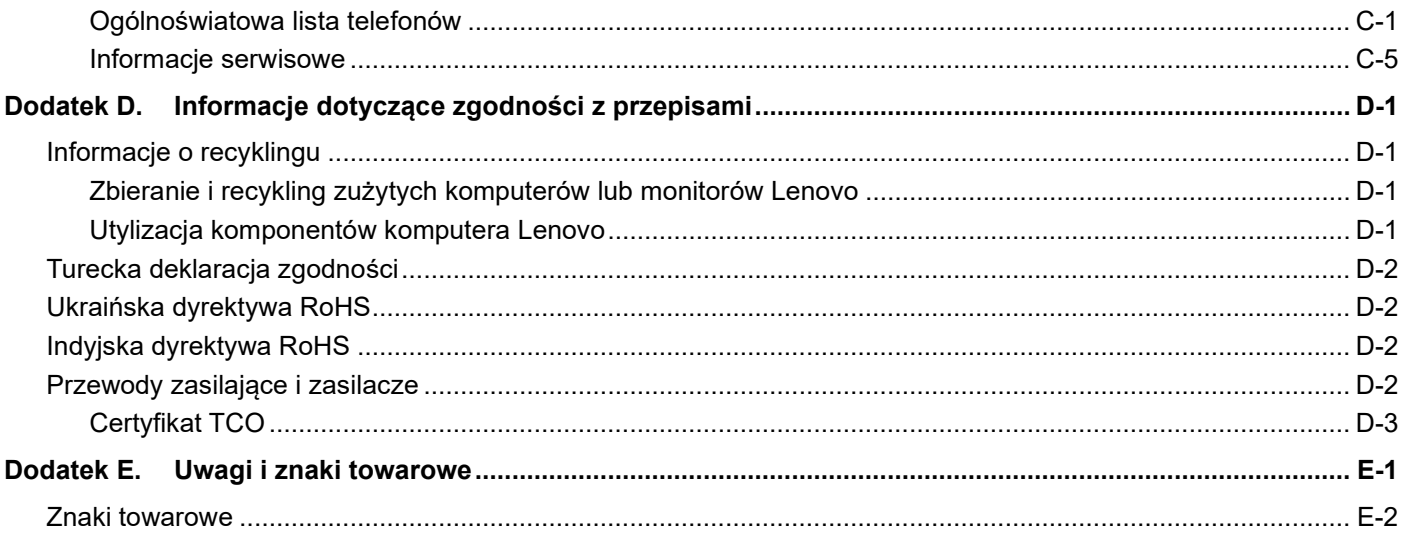

### <span id="page-4-0"></span>**Rozdział 1.Pierwsze kroki z monitorem**

Niniejszy podręcznik użytkownika zawiera szczegółowe informacje na temat monitora z zakrzywionym ekranem ThinkVision® P40w-20. Krótkie omówienie można znaleźć na dołączonym do monitora plakacie konfiguracyjnym.

Model P40w-20 obsługuje program Lenovo Accessories and Display Manager\*-**[ThinkColour](https://pcsupport.lenovo.com/solutions/p40w_20)**. \*Poprzednia nazwa: Lenovo Display Control Center.

### <span id="page-4-1"></span>**Zawartość opakowania**

Opakowanie z produktem powinno zawierać następujące elementy:

- Ulotka informacyjna
- Monitor z zakrzywionym ekranem
- Wspornik monitora
- Podstawa monitora
- Przewód zasilający
- Kabel USB B-A (opcjonalny)
- Kabel Thunderbolt™ 4
- Kabel DP 1.4 (opcjonalny)

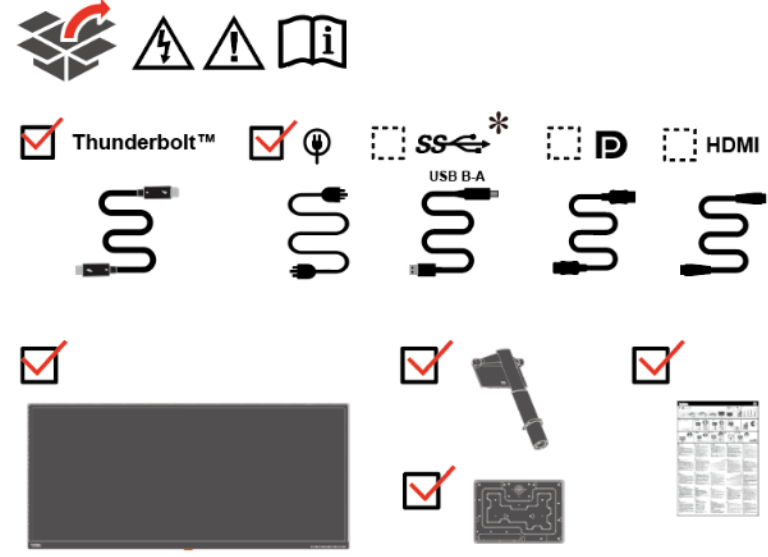

**Uwaga:** Do połączenia monitora P40w-20 w konfiguracji łańcuchowej 5K przy 60 Hz wymagany jest kabel Thunderbolt™ 4 40G.

<span id="page-4-2"></span>**\***: W zależności od wielu czynników, takich jak możliwości przetwarzania urządzeń peryferyjnych, atrybuty plików i inne czynniki związane z konfiguracją systemu i środowiskiem operacyjnym, rzeczywista szybkość transferu danych portów USB tego urządzenia może się zmieniać i jest zwykle niższa od szybkości transmisji danych określonych w specyfikacjach danego portu USB: 5 Gbit/s dla USB 3.2 Gen 1; 10 Gbit/s dla USB 3.2 Gen 2.

#### <span id="page-5-0"></span>**Uwaga dotycząca używania**

W celu wykonania ustawień monitora, należy sprawdzić ilustracje poniżej.

**Uwaga:** Nie należy dotykać monitora w obszarze ekranu. Obszar ekranu jest wykonany ze szkła i może zostać uszkodzony przez nieostrożną obsługę lub nadmierne naciskanie.

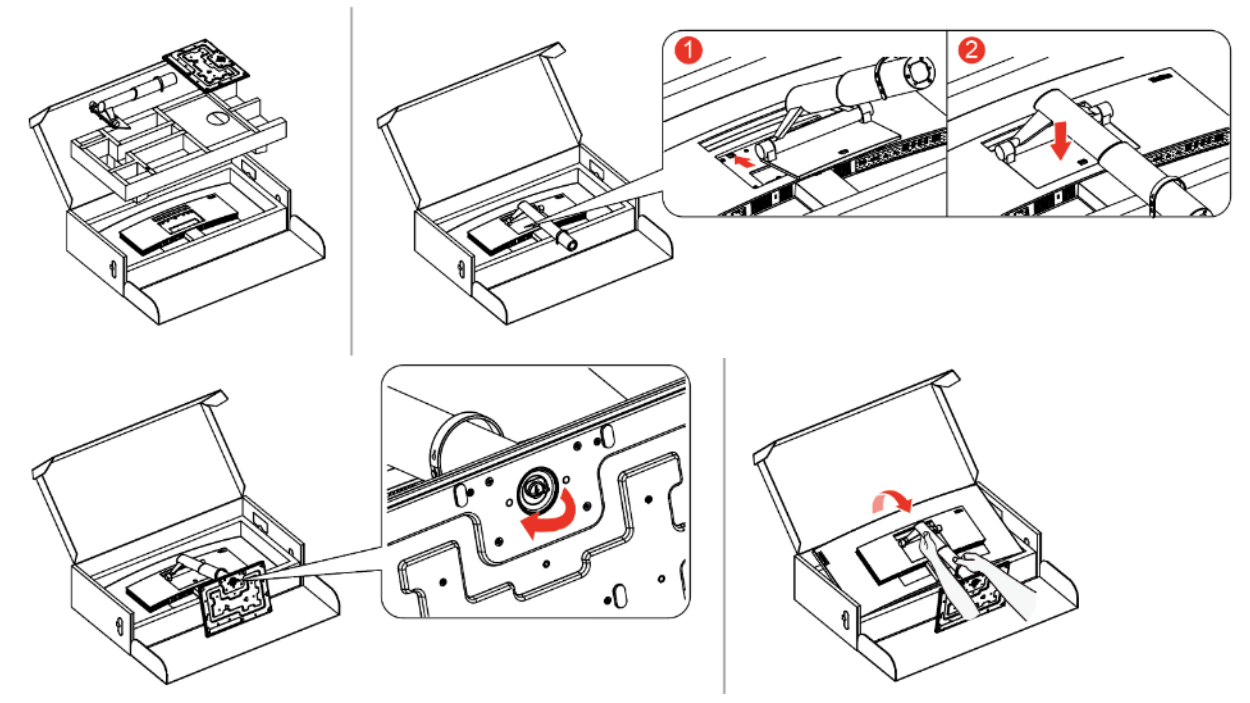

- 1. Wyjmij górną osłonę i akcesoria.
- 2. Zamocuj wspornik we wgłębieniu monitora.
	- Włóż trzy zaczepy w górnej części wspornika do wgłębienia z tyłu monitora.
	- Dociśnij wspornik, aż do zabezpieczenia na miejscu.
- 3. Wsuń podstawę na wspornik i przykręć śrubę skrzydełkową.
- 4. Postaw ostrożnie monitor, chwytając go dwoma rękoma.
- **Uwaga:** Aby założyć zestaw do montażu na ścianie w standardzie VESA, sprawdź "[Odłączanie podstawy](#page-37-0)  [monitora](#page-37-0)" na stronie [2-10](#page-37-0).

### <span id="page-6-1"></span><span id="page-6-0"></span>**Konfiguracja monitora**

W tej części znajdują się informacje pomocne w wykonaniu ustawień monitora.

#### **Podłączanie i włączanie monitora**

**Uwaga:** Przed wykonaniem tej procedury należy przeczytać Informacje dotyczące bezpieczeństwa zamieszczone w ulotce.

1. Wyłącz zasilanie komputera i wszystkich podłączonych urządzeń oraz odłącz przewód zasilający komputera.

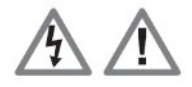

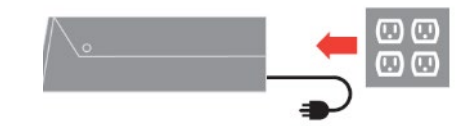

2. Podłącz kable zgodnie z poniższymi ikonami.

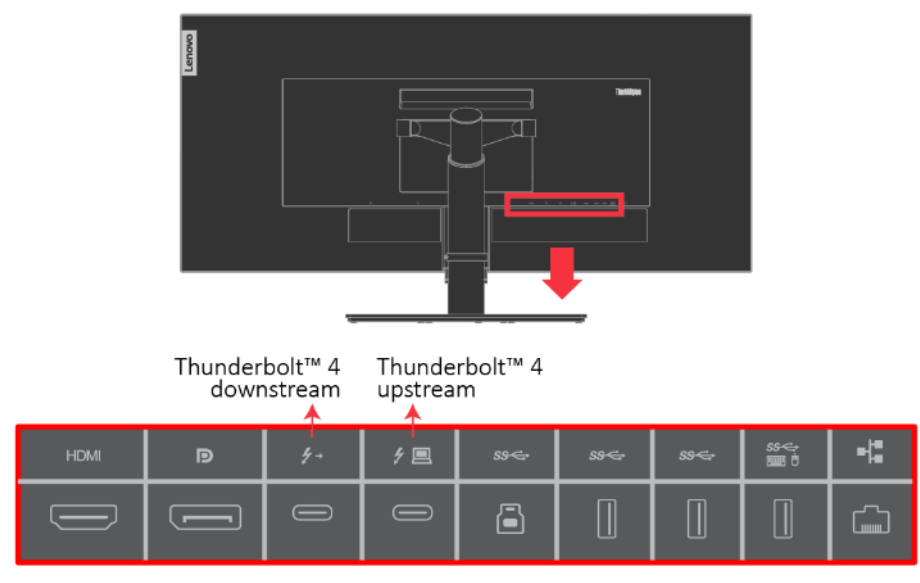

**Złącza wejściowe** (widok z tyłu):

1x HDMI 2.0 (HDCP 2.2)

1x DisplayPort 1.4 (HDCP 2.2)

1x Thunderbolt™ 4 (w pełni funkcjonalny port pobierania danych z wyjściem PD 27 W)

1x Thunderbolt™ 4 (w pełni funkcjonalny port przesyłania danych z typowym wyjściem PD 65 W) 1x USB 3.2 Gen 1 typu B (przesyłanie danych)

3x USB 3.2 Gen 1 typu A (pobieranie danych) — obsługa eKVM przez dedykowany port USB 1x RJ-45 (10M/100M/1G)

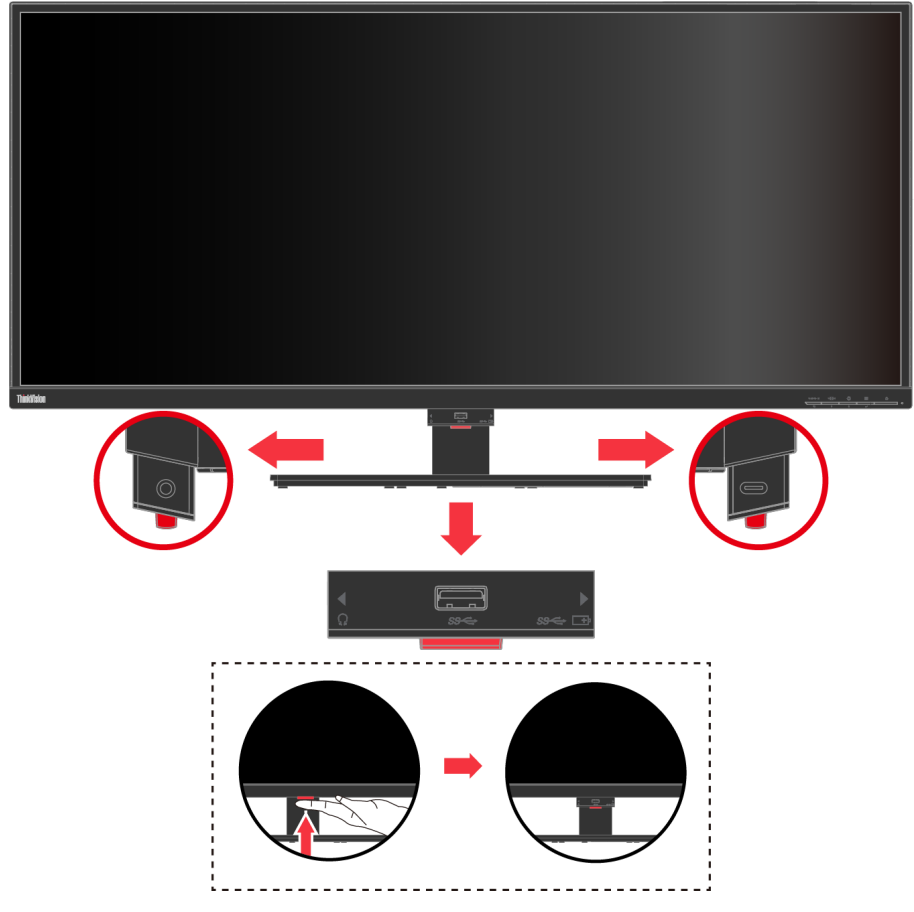

**Złącza wejściowe (widok z przodu):**

1x wyjście audio

1x USB 3.2 Gen 1 typu A (pobieranie danych)

1x USB 3.2 Gen 1 typu C (pobieranie danych tylko z wyjściem PD 27 W) — do ładowania telefonów, głośników USB itp.

3. Podłącz jeden koniec kabla DisplayPort 1.4 do złącza DisplayPort z tyłu komputera, a drugi koniec do złącza DisplayPort monitora. Lenovo zaleca, aby klienci którzy wymagają używania wejścia DisplayPort w monitorze zakupili "Kabel DisplayPort do DisplayPort 0A36537 Lenovo".

Dalsze informacje można uzyskać pod adresem:

www.lenovo.com/support/monitor accessories

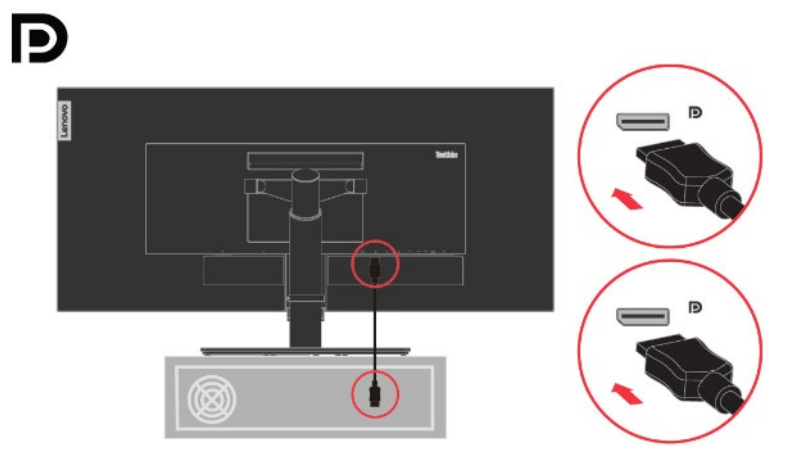

4. Podłącz jeden koniec kabla HDMI 2.0 do złącza HDMI z tyłu komputera, a drugi koniec do złącza HDMI monitora. Lenovo zaleca, aby klienci którzy chcą używać wejścia HDMI w monitorze zakupili "Kabel HDMI do HDMI 0B47070 Lenovo".

Dalsze informacje można uzyskać pod adresem:

www.lenovo.com/support/monitor accessories

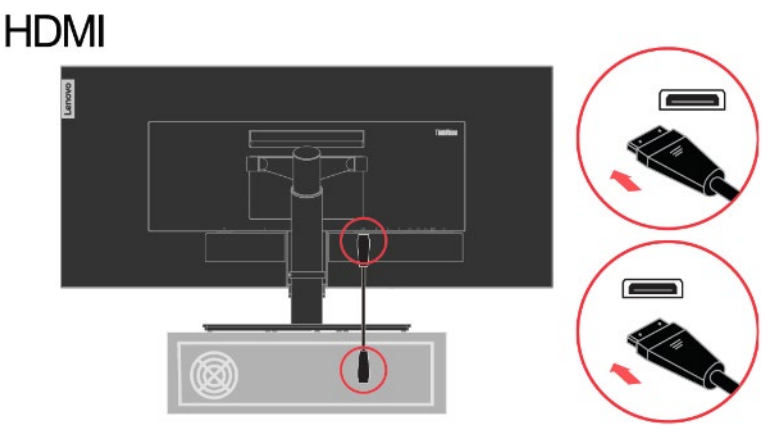

5. Podłącz jeden koniec kabla USB do odbiorczego złącza USB monitora, a drugi koniec do złącza USB urządzenia.

#### **Uwaga:**

- 1. Port USB downstream nie zapewnia zasilania, gdy monitor jest wyłączony.
- 2. Parametry wyjściowe zasilania dla USB-A: 5 V/0,9 A, a dla USB-C: 5 V/5 A; 9 V/3 A; 12 V/2,25 A. ∗

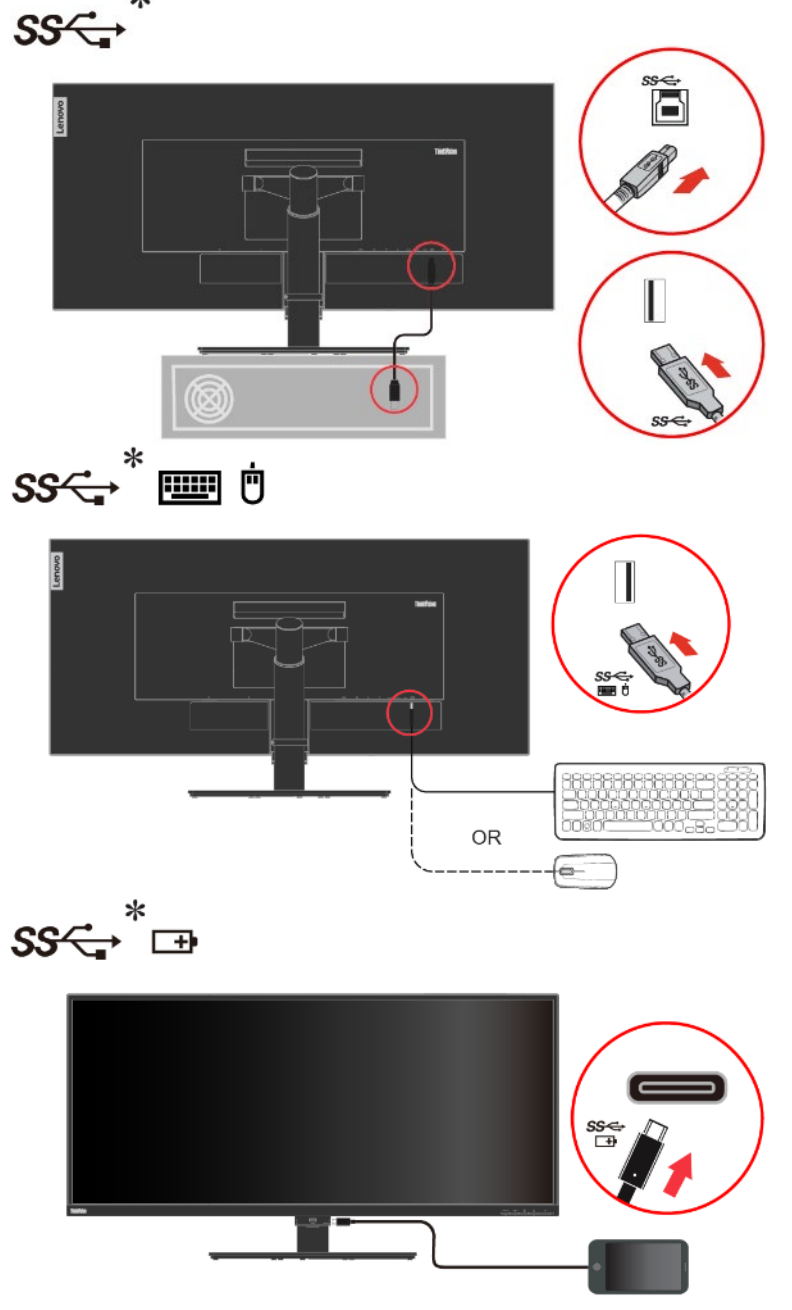

W przypadku oznaczeń \* objaśnienia można sprawdzić na stronie [1-1](#page-4-2).

6. Podłącz kabel audio głośnika do gniazda audio monitora w celu przesyłania dźwięku ze złącza DP, Thunderbolt™ lub HDMI.

**Uwaga 1:** Wyjście audio w trybie DP, Thunderbolt™ i HDMI.

**Uwaga 2:** Nadmierne ciśnienie akustyczne w słuchawkach do-/nausznych może prowadzić do uszkodzenia/utraty słuchu.

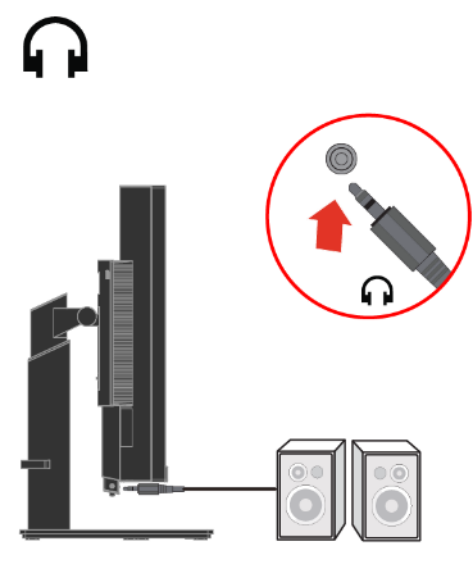

7. Podłącz przewód zasilający monitora i przewód komputera do uziemionych gniazd zasilania.

**Uwaga:** Z tym urządzeniem należy używać przewód zasilający z certyfikatem. Należy się zastosować do odpowiednich krajowych przepisów dotyczących instalacji i/lub przepisów dotyczących urządzenia. Należy używać certyfikowanego kabla zasilającego w powłoce z polichlorku winylu, zgodnie z normą IEC 60227 (oznaczenie H05VV-F 3G 0,75 mm² lub H05VVH2-F2 3G 0,75 mm²). Można też używać przewód elastyczny z gumy syntetycznej, zgodnie z normą IEC 60245 (oznaczenie H05RR-F 3G 0,75mm²).

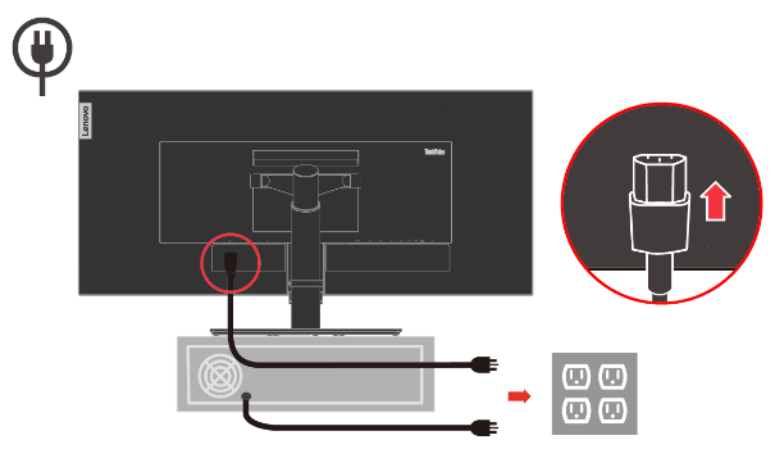

8. Podłącz jeden koniec kabla Thunderbolt™ 4 do złącza Thunderbolt™ komputera, a drugi koniec do złącza Thunderbolt™ monitora. Dalsze informacje można uzyskać pod adresem:

www.lenovo.com/support/monitor accessories

**Uwaga 1:** Monitor P40w-20 obsługuje Thunderbolt™ 4.

**Uwaga 2:**  $\cancel{f} \equiv$  to port Thunderbolt™ 4 przesyłania danych, a  $\cancel{f}$  + to port Thunderbolt™ 4 pobierania danych.

**Uwaga 3:** Port Thunderbolt™ przesyłania danych obsługuje typową moc wyjściową 65 W (20 V/3,25 A; 15 V/4,3 A; 9 V/5 A; 5 V/5 A), a maksymalną moc 96 W (20 V/4,8 A), gdy włączone jest inteligentne zasilanie. Inne porty pobierania danych nie mają trybu ładowania.

**Uwaga 4:** Aby włączyć inteligentne zasilanie, należy zapoznać się z częścią "Tabela 2-[2 Funkcje OSD"](#page-30-0) na stronie [2-3](#page-30-0).

**Uwaga 5:** Port pobierania danych Thunderbolt™ obsługuje moc wyjściową 27 W (15 V/1,8 A; 9 V/3 A; 5 V/5 A).

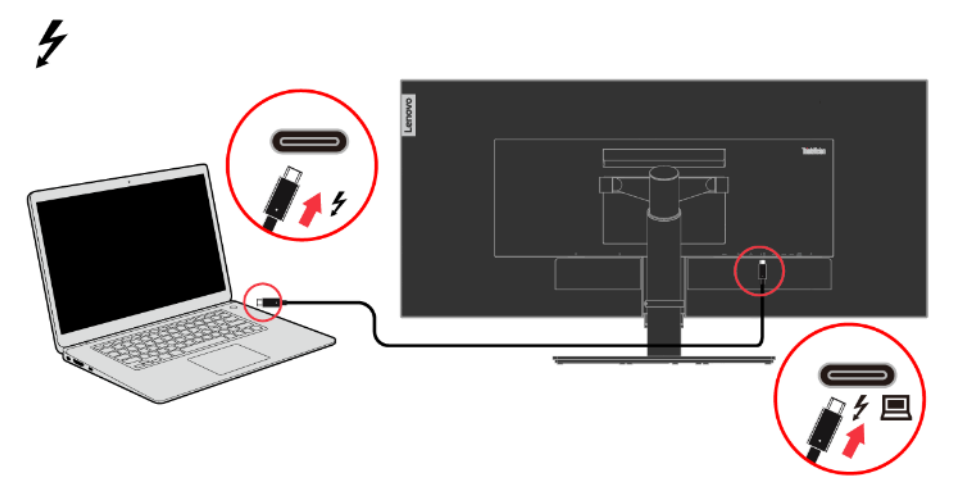

9. Podłącz jeden koniec kabla sieciowego do złącza Ethernet monitora, a drugi koniec do routera.

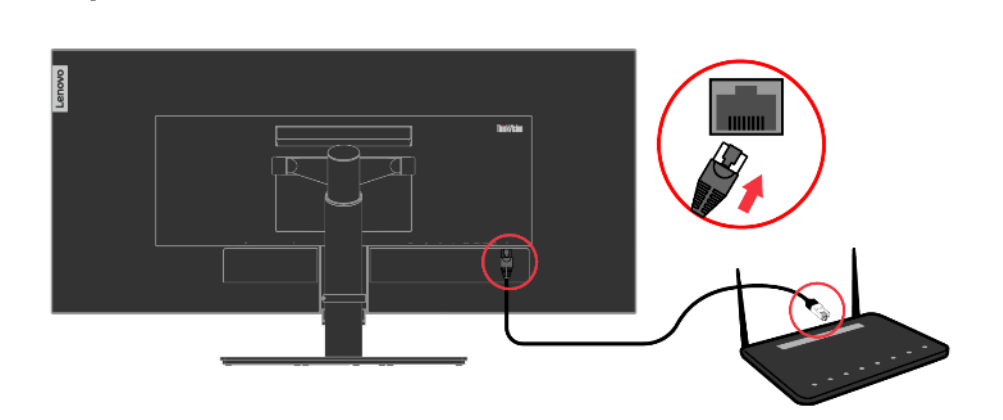

<span id="page-12-0"></span>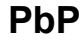

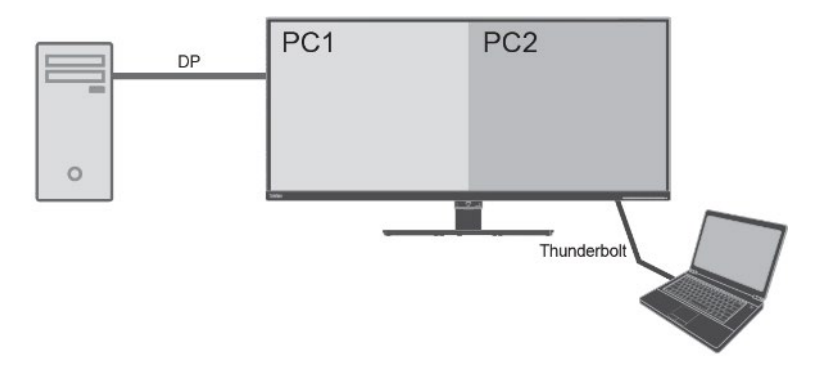

Funkcja PbP (ang. Picture-by-Picture) umożliwia wyświetlanie na monitorze dwóch różnych źródeł wideo jednocześnie. Można wybrać dowolne z 3 wejść (DP, HDMI, Thunderbolt) dla lewego ekranu, a następnie inne wejście dla prawego.

Na przykład, dla lewego ekranu PC1 można ustawić notebook podłączony do złącza DisplayPort, HDMI lub Thunderbolt, a dla prawego PC2 inne wejście.

Układ okien w trybie PbP wynosi zawsze 5:5, co zapewnia najlepszą jakość i najwyższą wydajność roboczą. Najlepsza rozdzielczość dla każdego podekranu wynosi 2560 x 2160 przy 60 Hz.

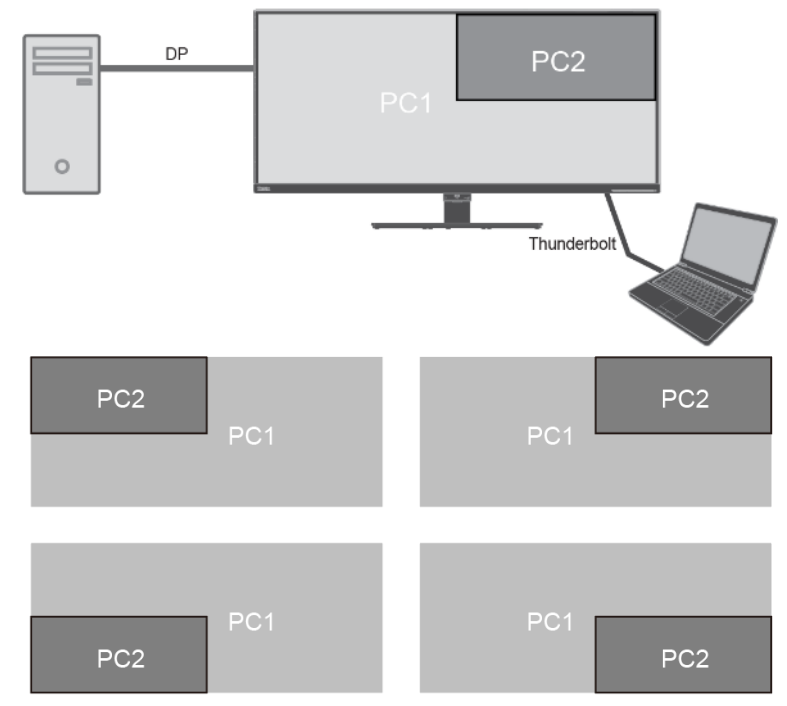

Tak samo jak tryb PbP, funkcja PiP (ang. Picture-in-Picture) również zapewnia odbieranie dwóch różnych sygnałów wideo.

Najlepsza rozdzielczość dla ekranu pierwszoplanowego PC2 wynosi 1920 x 1080 przy 60 Hz.

Podekran PC2 można umieścić w górnym lewym, górnym prawym, dolnym lewym, dolnym prawym rogu monitora.

#### <span id="page-12-1"></span>**PiP**

#### <span id="page-13-0"></span>**Połączenie szeregowe**

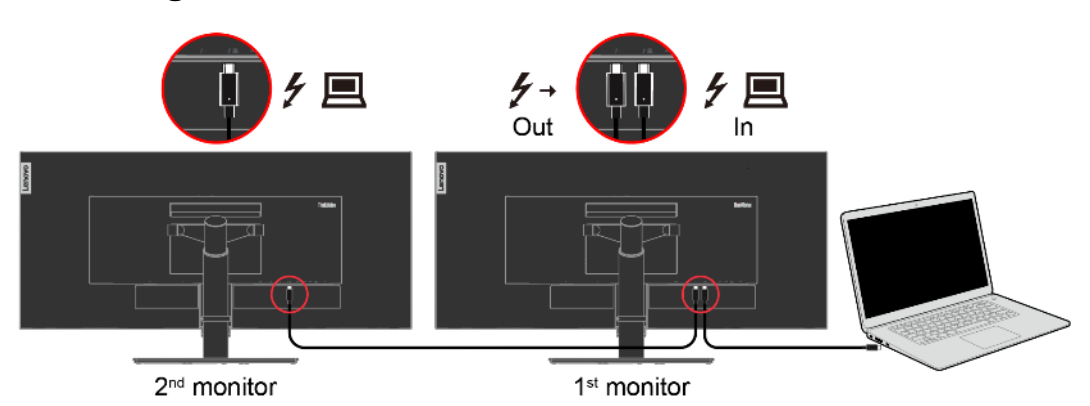

Połączenie łańcuchowe jest dostępne tylko w przypadku komputera ze złączem Thunderbolt. Drugi monitor może być wyposażony w złącze Thunderbolt (P40w-20) lub USB-C (np. ThinkVision P27h-20, T27h-20).

Do wyjścia Thunderbolt pierwszego monitora można podłączyć inne rodzaje urządzeń Thunderbolt (np. dysk SSD), nie tylko monitor.

Połączenie łańcuchowe jest dostępne tylko w przypadku złącza wyjściowego Thunderbolt.

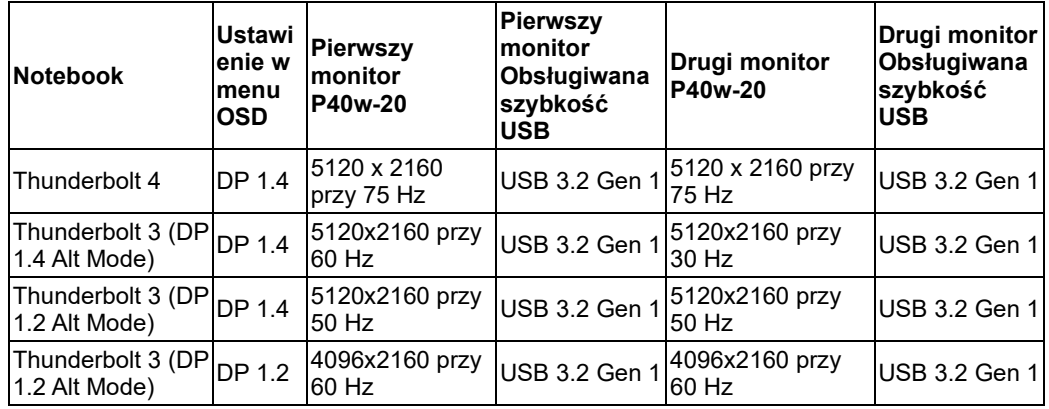

#### **Połączenie łańcuchowe dwóch monitorów P40-20**

Notebook Thunderbolt 4 z procesorem Intel Tiger Lake 11. generacji z funkcją DSC.

Notebook Thunderbolt 3 wyposażony w złącze DP 1.4 (HBR3) i DP 1.2 (HBR2).

Sieć Ethernet monitora będzie działać z szybkością do 1 Gb/s.

Należy używać certyfikowanych kabli Thunderbolt 4 40G firmy Intel.

### <span id="page-14-0"></span>**True Split**

Funkcja True Split, nazywana partycją sprzętową, umożliwia wyświetlanie dwóch niezależnych obrazów przy użyciu jednego kabla.

**Krok 1** Podłącz komputer do monitora za pomocą złącza Thunderbolt lub DisplayPort.

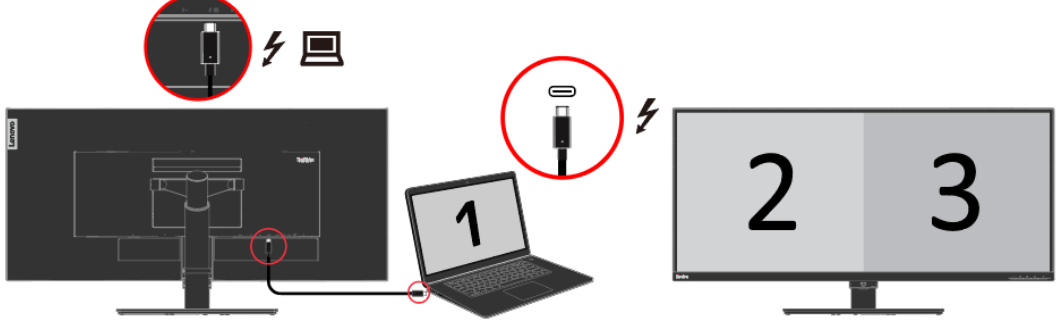

**Krok 2** Włącz funkcję True Split w menu OSD.

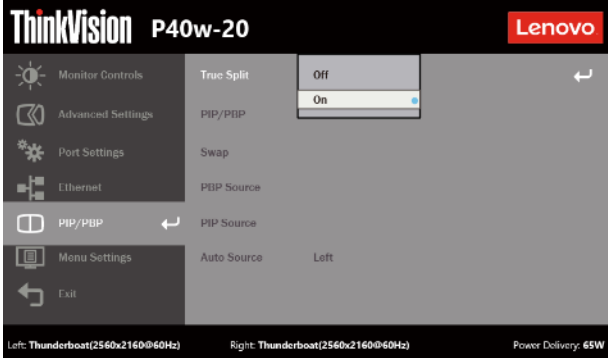

**Krok 3** Naciśnij klawisz Win ■■+P, aby wybrać tryb Rozszerz w systemie Windows 10.

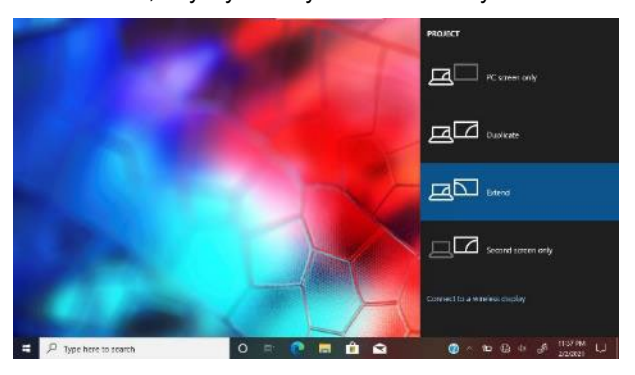

#### Display

#### Rearrange your displays

Select a display below to change the settings for it. Press and hold (or select) a display, then drag to<br>rearrange it.

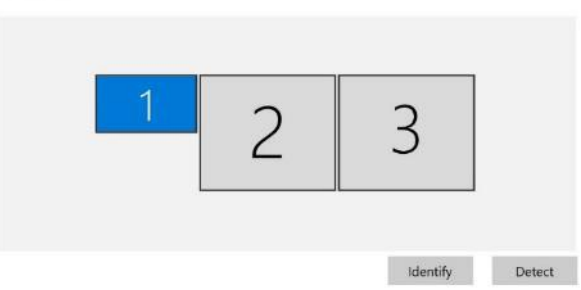

**Uwaga:** W panelu sterowania oknami cyfry 2 i 3 oznaczają monitor P40w-20, a cyfra 1 ekran notebooka. Układ ekranów można odpowiednio dostosować.

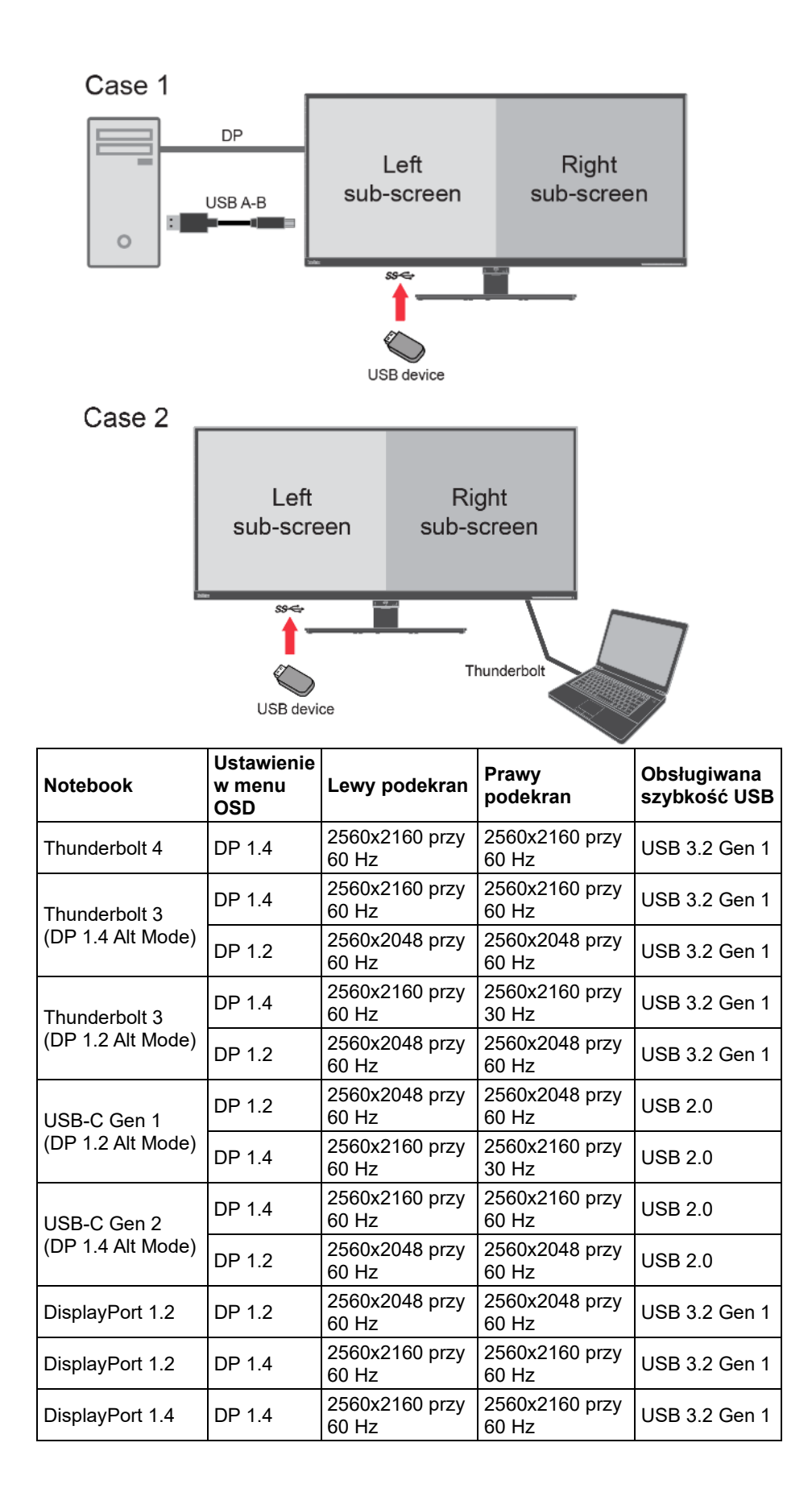

### <span id="page-16-0"></span>**Funkcja eKVM i przełącznik KVM**

#### <span id="page-16-1"></span>**Wbudowany przełącznik KVM umożliwia obsługę dwóch komputerów podłączonych do**

portów przesyłania danych USB typu B i typu C. Ponadto za pomocą klawiatury USB lub myszy USB można uzyskać dostęp do tej samej funkcji zwanej eKVM.

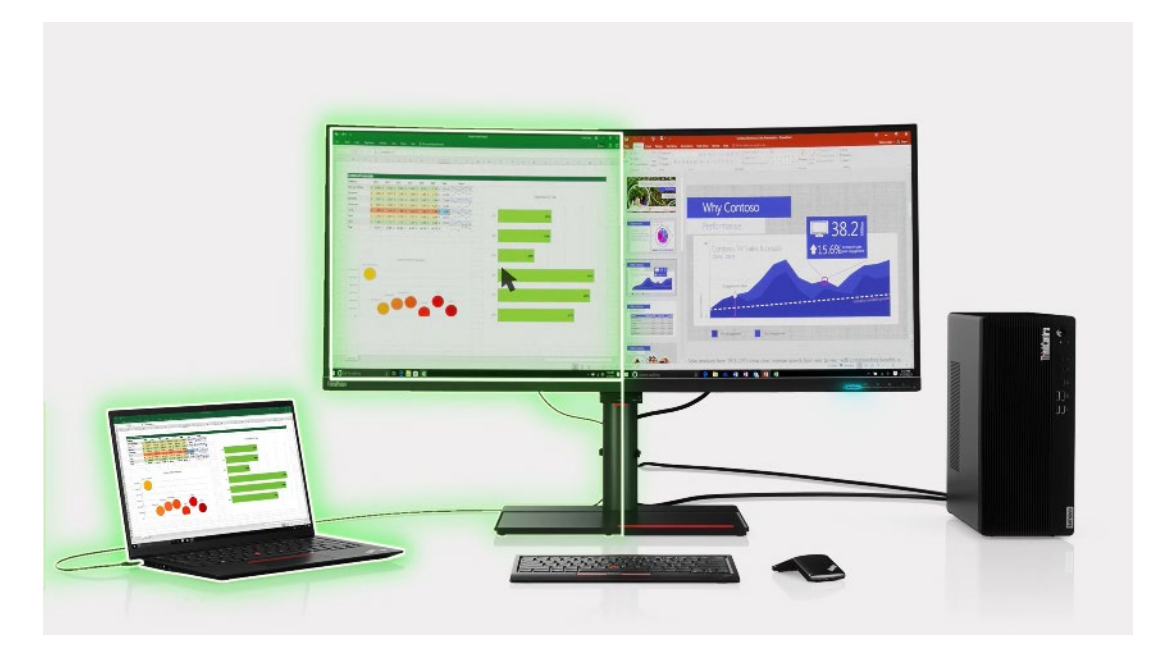

#### **KVM**

**Krok 1** Podłącz komputer do monitora przez Thunderbolt i DisplayPort lub HDMI.

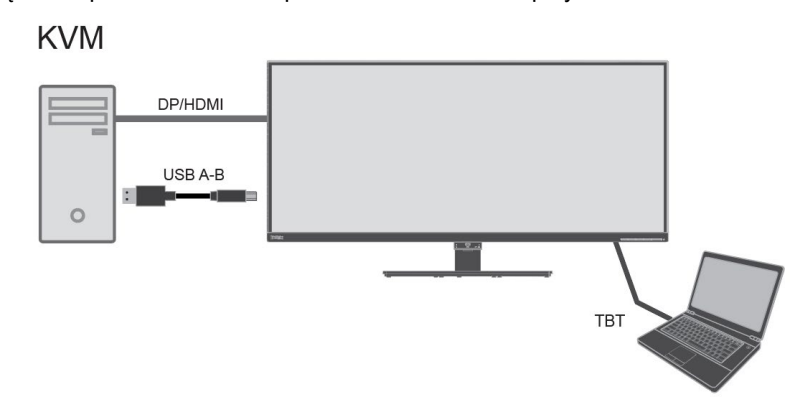

**Krok 2** Włącz KVM w OSD.

- Wł. KVM przełącza razem USB i wideo.
- Wył. KVM przełącza tylko USB.

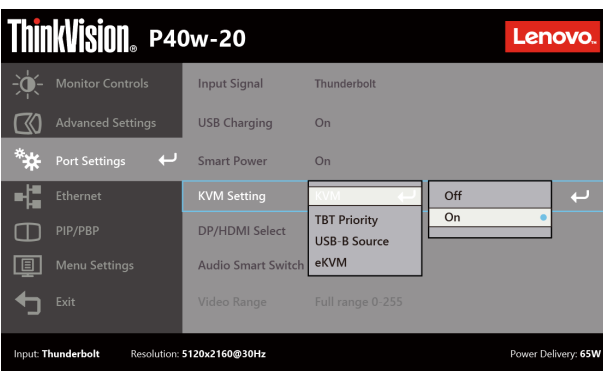

**Krok 3** Naciśnij przycisk skrótu KVM znajdujący się na określonym przycisku ramki przedniej.

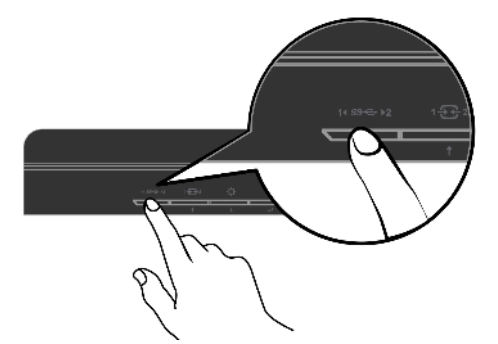

Gdy użytkownik przełączy KVM, na ekranie pojawi się wyskakujący komunikat.

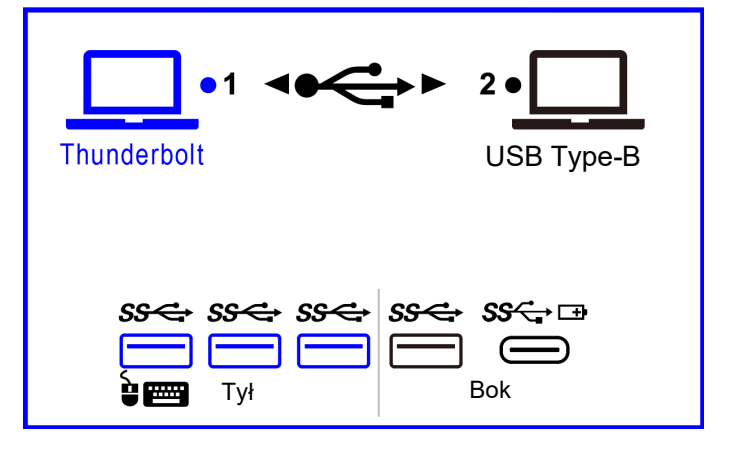

#### \* Uwagi:

- 1. Podczas przełączania przez użytkownika źródła pomiędzy TBT i USB-B, może wystąpić przerwa transmisji danych i połączenia sieciowego.
- 2. Funkcjonalność eKVM może być różna w zależności od marki myszy.

#### **Priorytet TBT**

Podłącz kabel TBT, a wykryty tryb zostanie automatycznie przełączony na źródło wideo TBT i dane USB.

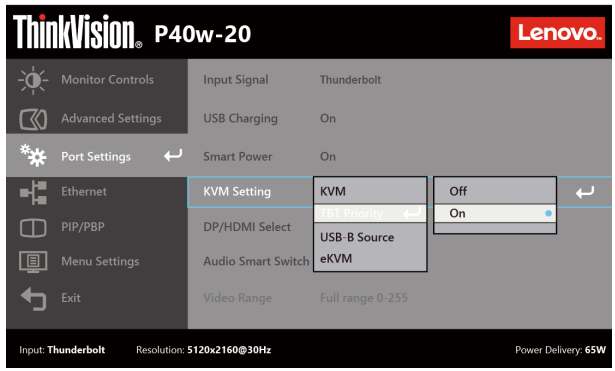

#### **Źródło USB-B**

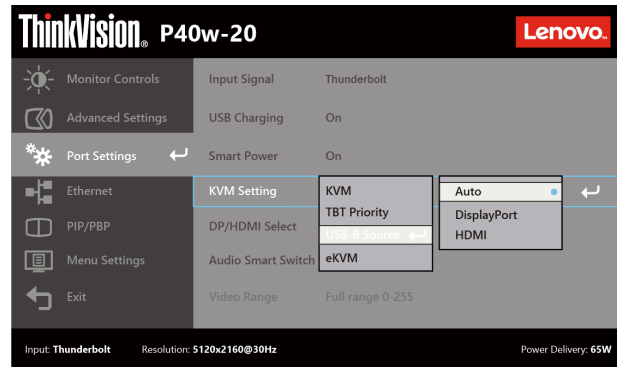

- Autom.: Źródło wideo zostanie automatycznie powiązane z USB-B.
- DisplayPort: DP (Źródło wideo) + USB-B (Dane)
- HDMI1/2: HDMI (Źródło wideo) + USB-B (Dane)

#### **eKVM**

**Krok 1** Podłącz komputer do monitora przez Thunderbolt i DisplayPort lub HDMI.

Mysz lub klawiaturę należy podłączyć do określonego portu USB [ ] Ż tyłu.

#### eKVM

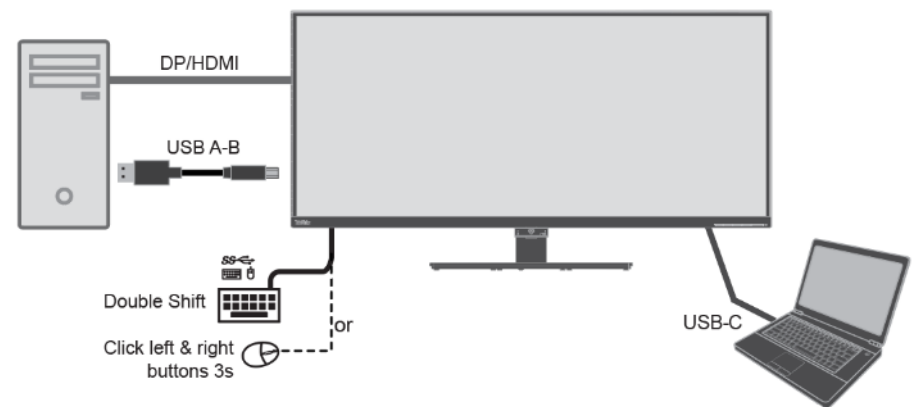

sse

#### **Krok 2** Włącz eKVM w OSD

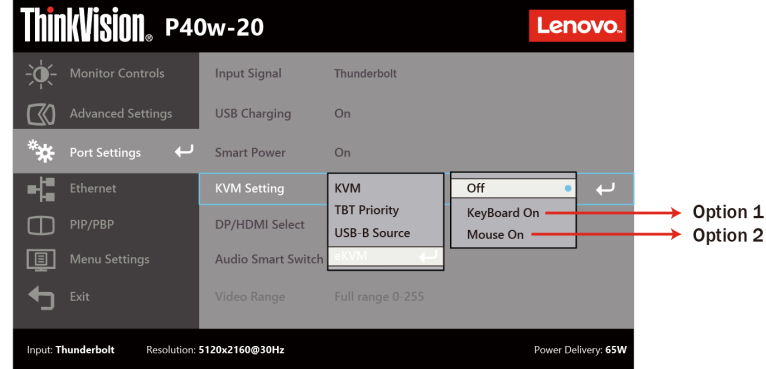

#### **Opcja 1**

Keyboard hotkey (Przycisk skrótu klawiatury): kliknij dwukrotnie przycisk funkcji "Shift" w ciągu 0,5s.

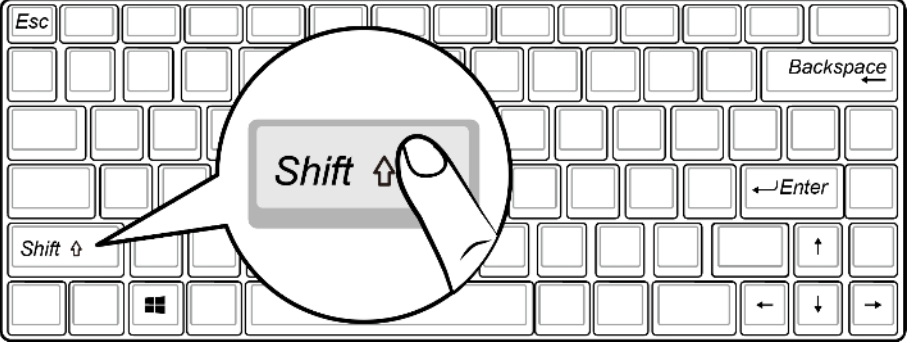

#### **Opcja 2**

Mouse hotkey (Przycisk skrótu myszy): naciśnij i przytrzymaj lewy i prawy przycisk myszy na 3s.

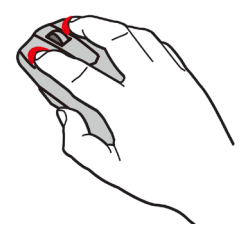

<span id="page-19-0"></span>**Sieć**

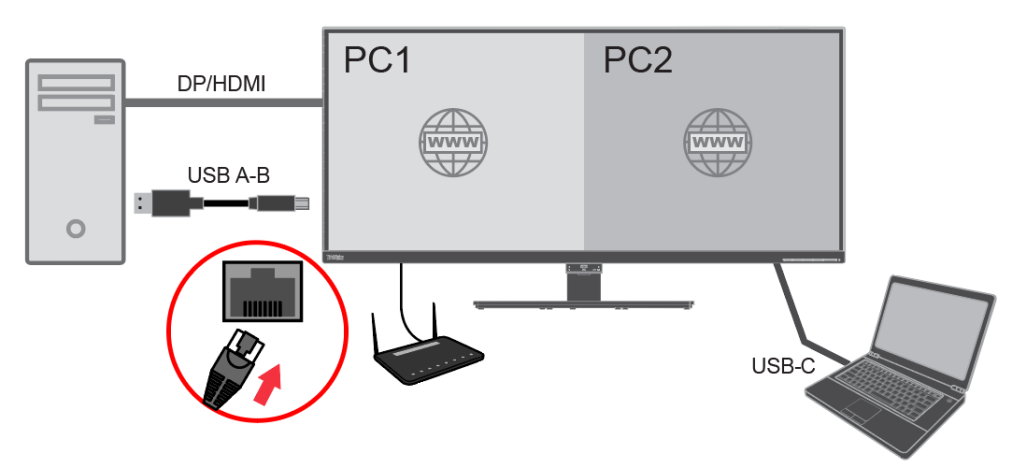

Ten monitor może jednocześnie obsługiwać dwa komputery z dostępem do sieci Ethernet, przez jeden port LAN (RJ45). Jeden z komputerów łączy się z siecią przez port USB-B monitora kablem USB AB, a drugi łączy się z siecią przez port Thunderbolt.

Zamiast zwykłego Ethernetu, obsługuje zarządzaną sieć Intel vPro na porcie Thunderbolt.

\* • Funkcja vPro obsługuje wybrane modele ThinkPad z platformą Intel CPU Gen 11th Tiger Lake.

- **Uruchamianie PXE**
- **(Przekazywanie adresu MAC (MAPT):** Ten monitor obsługuje MAPT ze stanu S0 (Włączenie), S3 (Uśpienie), S4 (Hibernacja), S5 (Wyłączenie) przez wybrane modele ThinkPad.
- **Wybudzanie przez sieć LAN (WoL):** Ten monitor obsługuje WoL ze stanu S3 (Uśpienie), S4 (Hibernacja), S5 (Wyłączenie) przez wybrane modele ThinkPad.

### <span id="page-20-0"></span>**Inteligentny przełącznik dźwięku (Słuchawki Plug & Play)**

Po podłączeniu słuchawek do gniazda audio monitora komputer zacznie automatycznie przesyłać sygnał audio do monitora.

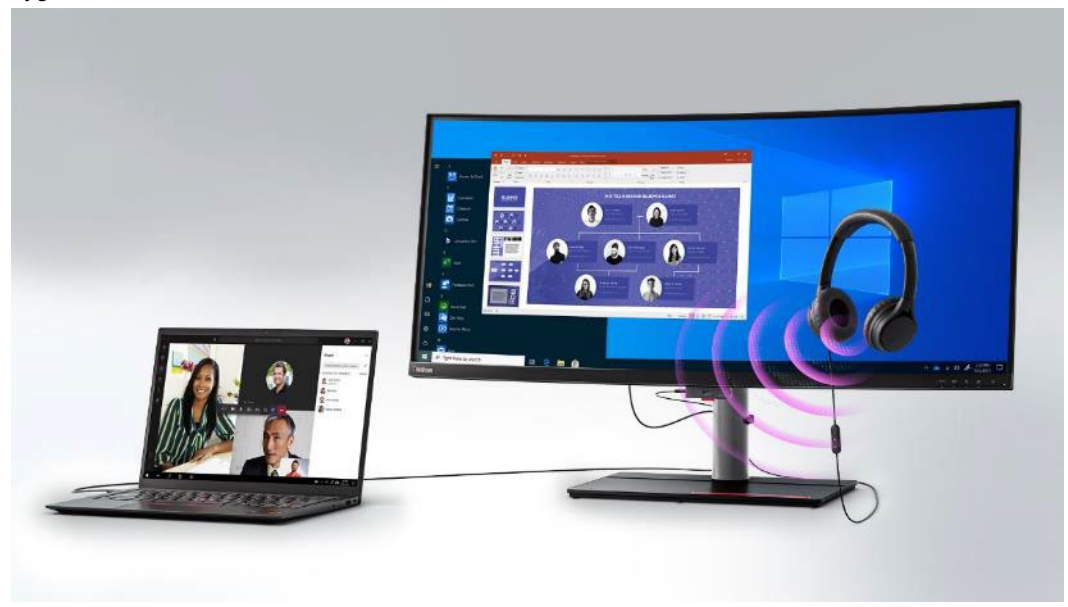

Po odłączeniu słuchawek komputer przestanie przesyłać sygnał audio do monitora. Będzie on przesyłany do innych głośników podłączonych do komputera. (wewnętrzne lub zewnętrzne głośniki komputera)

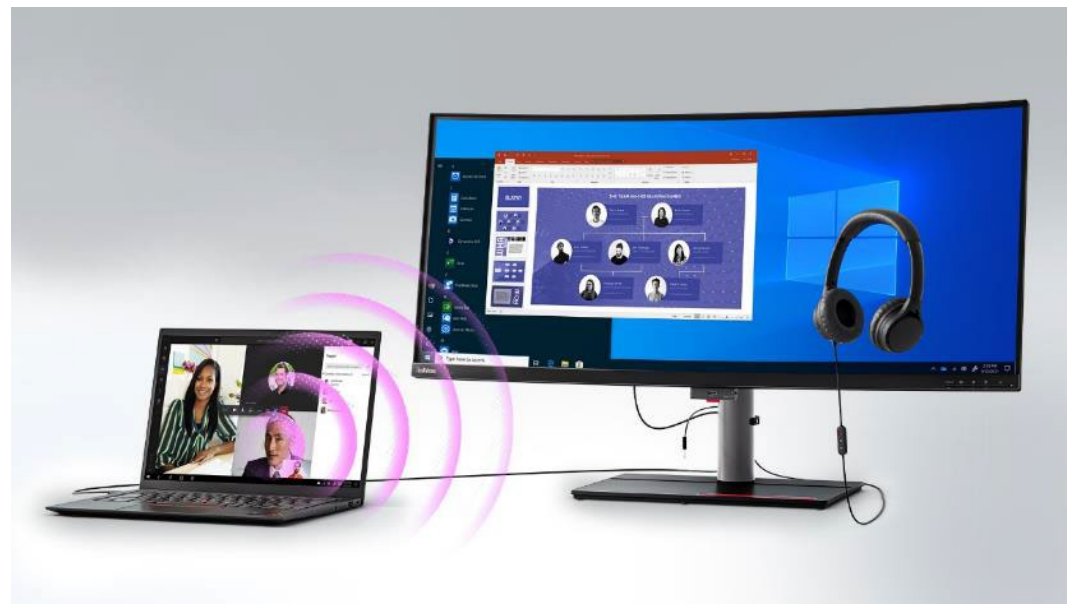

Oznacza to brak konieczności ręcznego wybierania urządzenia audio w systemie Windows. Podczas podłączania/odłączania słuchawek ekran zostanie na kilka sekund zresetowany. Czas zależy od używanego komputera.

### <span id="page-21-0"></span>**Najlepsza rozdzielczość**

W celu uzyskania najwyższej jakości zalecane jest ustawienie poniższej rozdzielczości komputera.

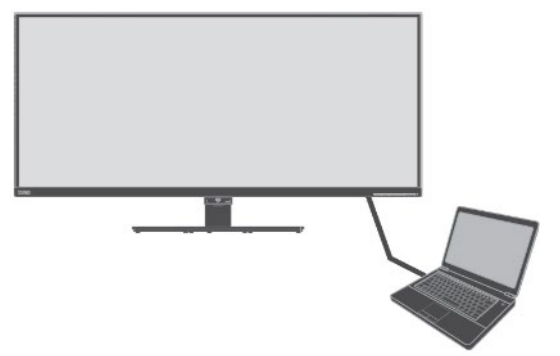

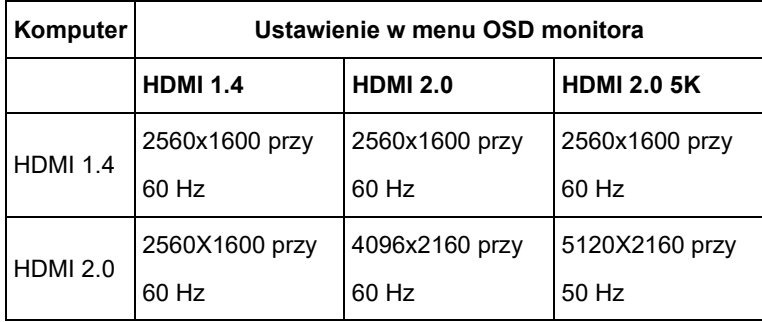

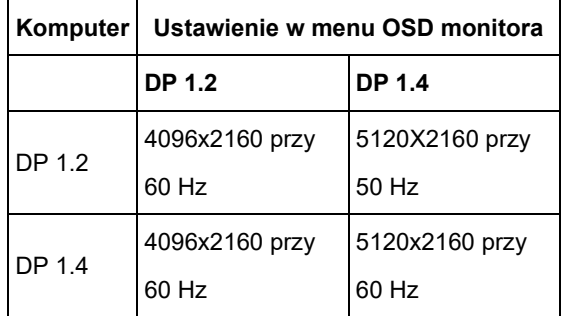

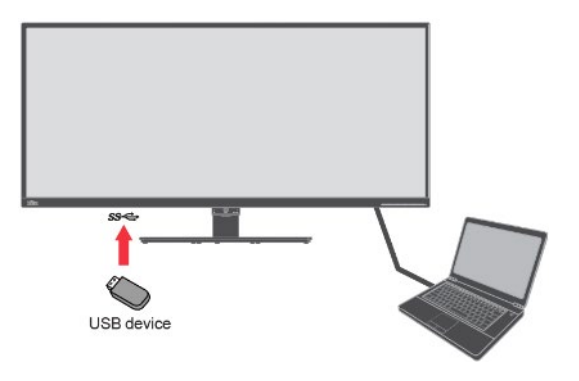

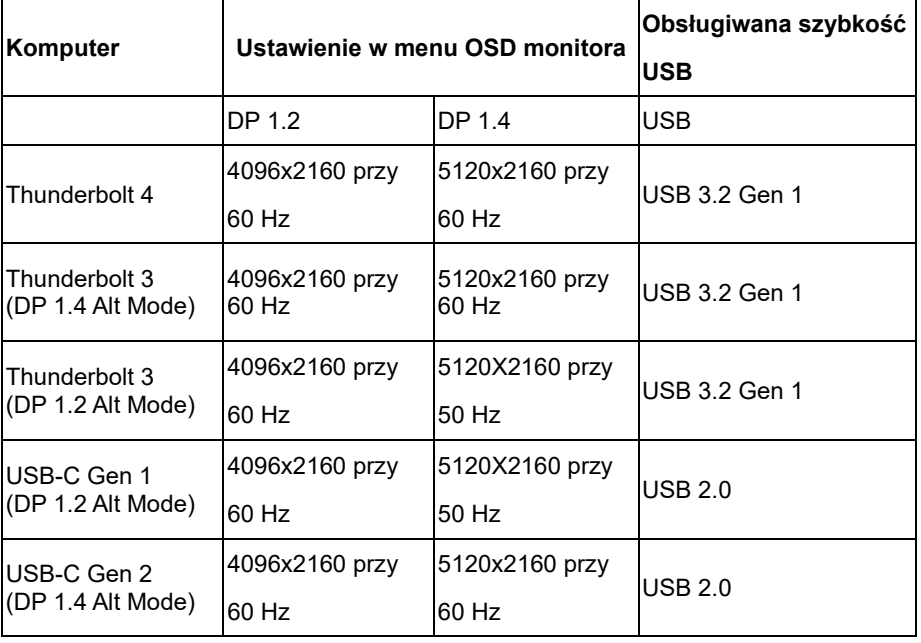

- Powyższe tabele mają zastosowanie dla wyłączonego trybu HDR w systemie Windows.
- Najlepsza rozdzielczość zależy także od komputera.

10. Zepnij kable przy użyciu zacisku kablowego.

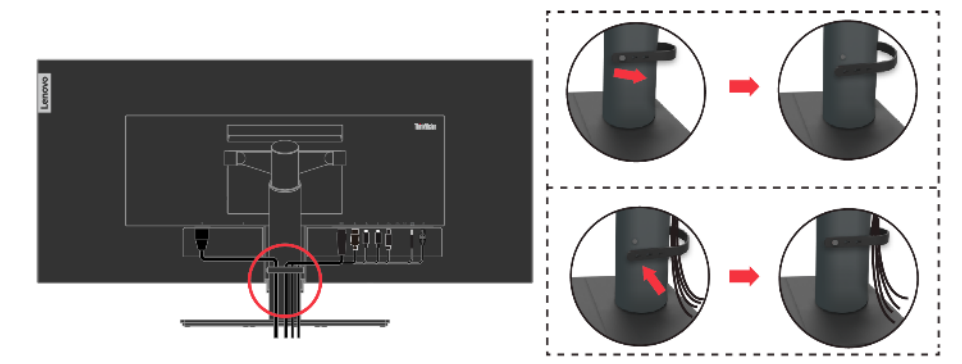

11. Włącz zasilanie monitora i komputera.

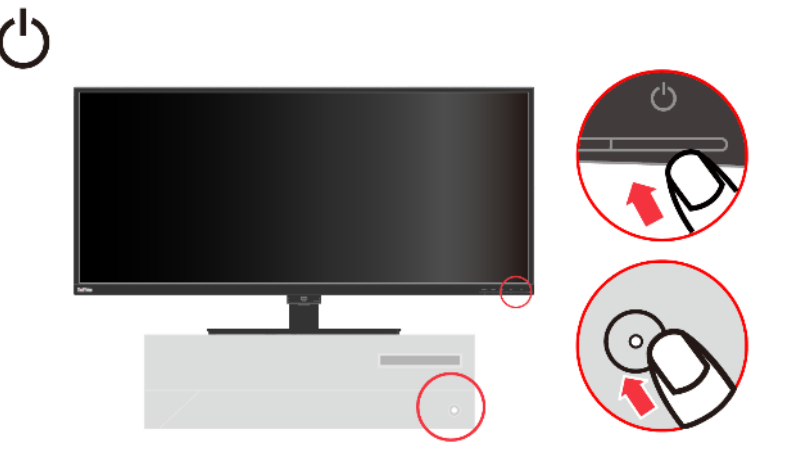

12. Aby zainstalować sterownik monitora, należy pobrać go z witryny firmy Lenovo

([https://pcsupport.lenovo.com/solutions/p40w\\_20](https://pcsupport.lenovo.com/solutions/p40w_20)) i wykonać instrukcje ze strony [2-8](#page-35-0).

#### <span id="page-23-0"></span>**Rejestracja opcji**

Dziękujemy za zakupienie tego produktu Lenovo®. Prosimy o poświęcenie kilku chwil na rejestrację produktu i dostarczenie informacji, które pomogą firmie Lenovo w lepszej obsłudze użytkownika w przyszłości. Informacje dostarczone przez użytkownika są cenne, ponieważ pomogą nam w rozwoju ważnych dla użytkownika produktów i usług oraz w opracowaniu lepszych sposobów komunikacji z użytkownikiem. Zarejestruj wybraną opcję na następującej stronie internetowej: <http://www.lenovo.com/register>

Firma Lenovo prześle użytkownikowi informacje i aktualizacje zarejestrowanego produktu chyba, że użytkownik wypełni na stronie internetowej formularz z informacją, że nie chce dalej otrzymywać informacji.

### <span id="page-24-0"></span>**Omówienie produktu**

W tej części znajdują się informacje dotyczące regulacji pozycji monitora, ustawień elementów sterowania użytkownika i używania gniazda linki blokady.

### <span id="page-24-1"></span>**Rodzaje regulacji**

#### **Nachylenie**

Przykładowy zakres nachylania jest pokazany na ilustracji poniżej.

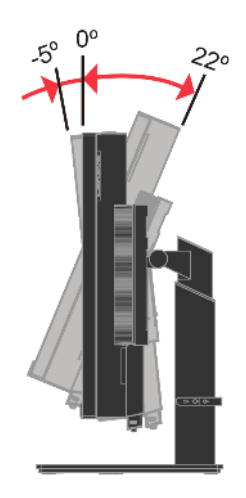

#### **Przekręcenie**

Dzięki wbudowanej podstawie monitor można nachylić i przekręcić w celu ustawienia odpowiedniego kąta widzenia.

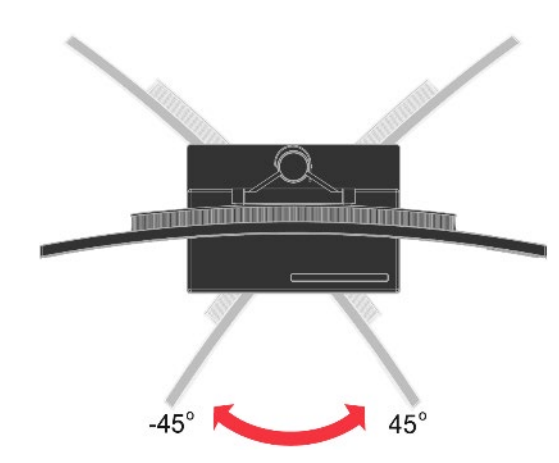

#### **Regulacja wysokości**

Po naciśnięciu górnej części monitora można dostosować jego wysokość.

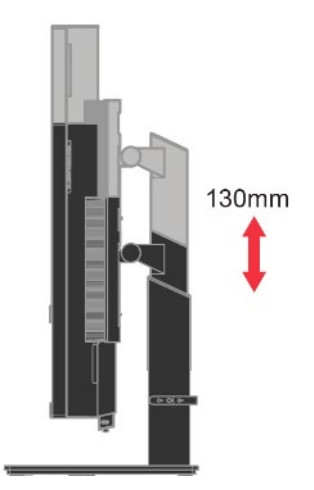

### <span id="page-25-0"></span>**Elementy sterowania użytkownika**

Monitor posiada z prawej strony elementy sterowania, które służą do regulacji wyświetlacza.

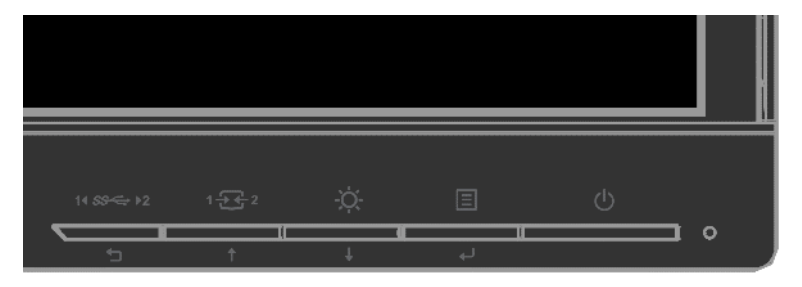

Informacje dotyczące używania tych elementów sterowania znajdują się w części "[Poznaj swój](#page-28-0)  [monitor](#page-28-0)" na stronie [2-1](#page-28-0).

#### <span id="page-25-1"></span>**Gniazdo linki blokady**

Monitor jest wyposażony w ulokowane z tyłu, gniazdo linki blokady. W celu założenia linki należy wykonać instrukcje dostarczone z linką blokady.

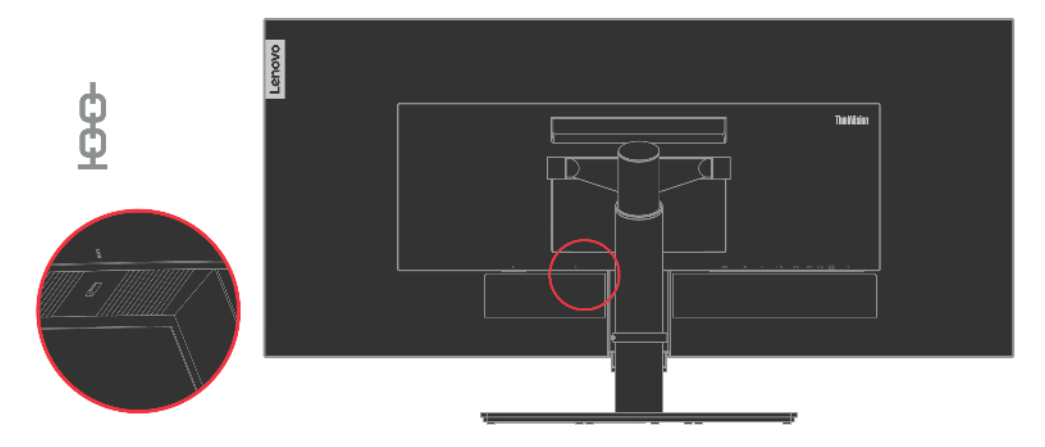

### <span id="page-26-0"></span>**Właściwości i specyfikacje**

*Tabela 1-23. Parametry techniczne monitora*

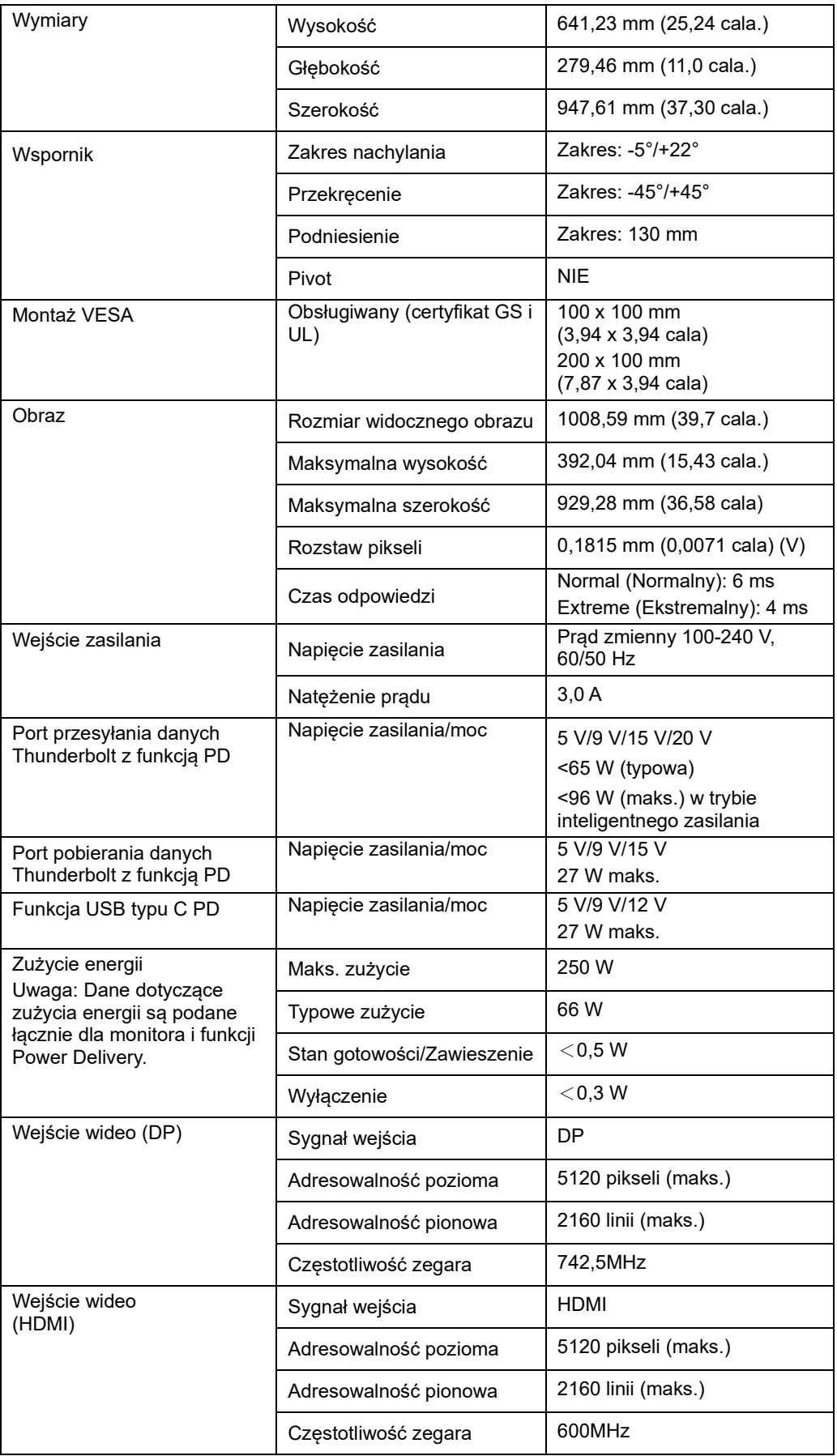

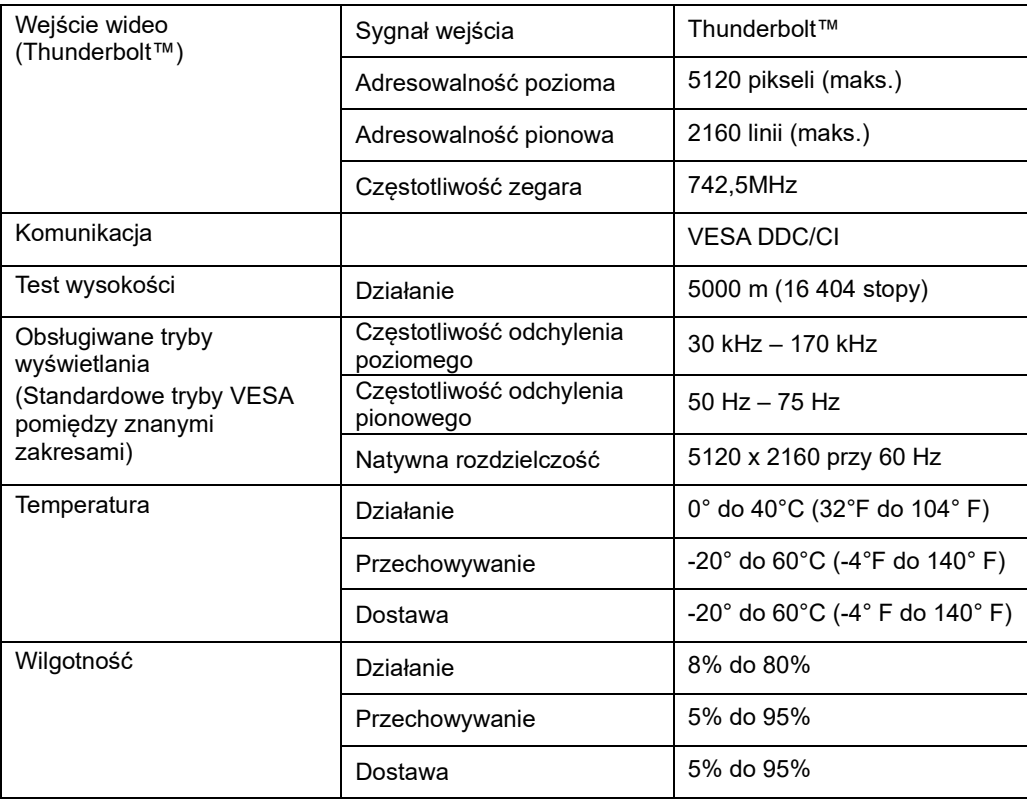

### <span id="page-28-0"></span>**Rozdział 2. Poznaj swój monitor**

W tej części znajduje się opis elementów sterowania użytkownika używanych do regulacji obrazu na monitorze.

### <span id="page-28-1"></span>**Elementy sterowania szybkiego dostępu**

Elementy sterowania bezpośredniego dostępu, mogą być używane wówczas, gdy nie jest wyświetlone menu ekranowe OSD.

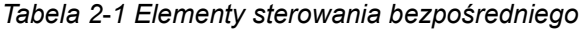

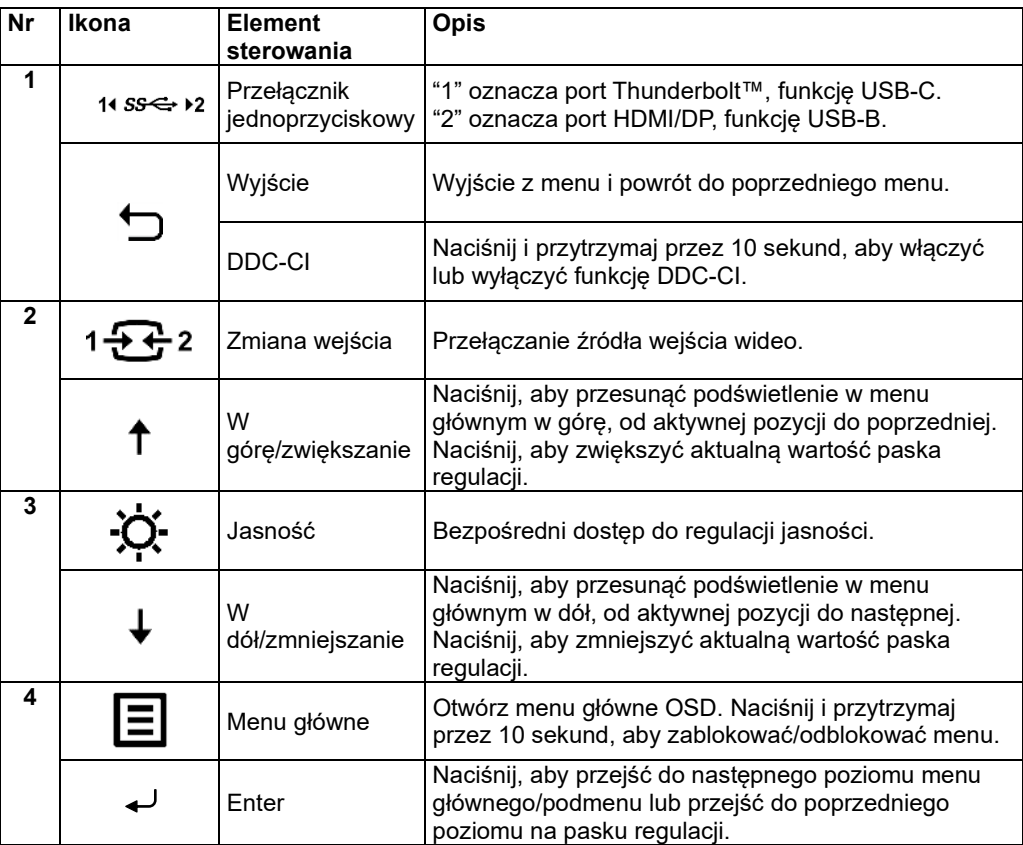

\*Uwaga:

Przełącznik jednoprzyciskowy: Naciśnij 14 SS< >> >> >> i wybierz "1", aby wybrać port Thunderbolt™, funkcję USB-C.

Naciśnij 11 SS<sup><→</sup> > 2 i wybierz "2", aby wybrać port HDMI/DP, funkcję USB-B.

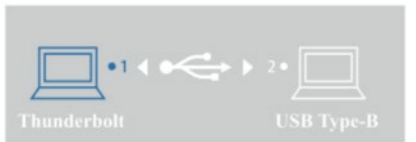

### <span id="page-29-0"></span>**Elementy sterowania menu OSD**

<span id="page-29-1"></span>Aby wykonać regulację ustawień należy przejść do menu OSD, które zawiera elementy sterowania użytkownika, jak pokazano poniżej.

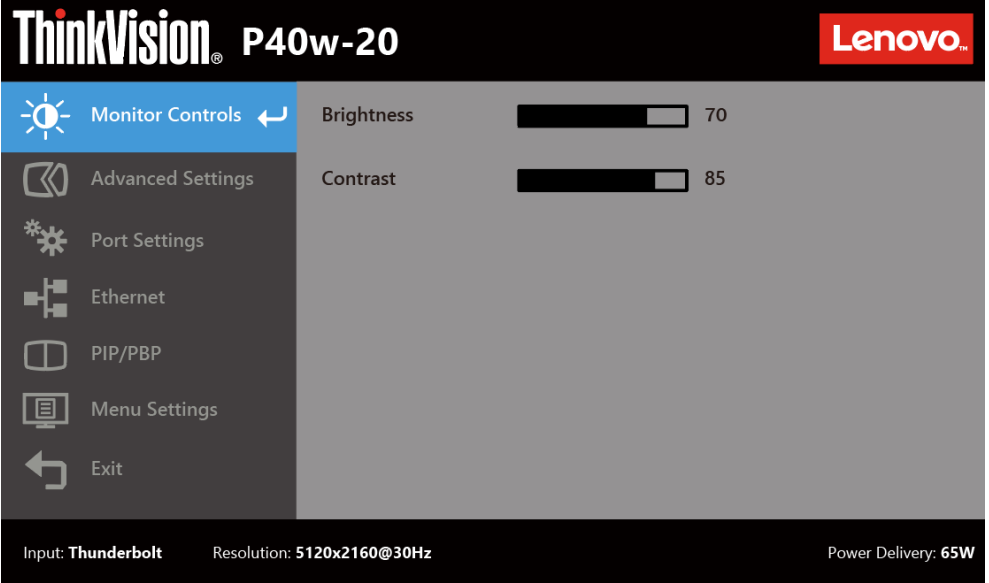

W celu użycia elementów sterowania:

- 1. Naciśnij  $\Xi$ , aby otworzyć menu główne OSD.
- 2. Użyj T lub ♥ do przechodzenia między ikonami. Wybierz ikonę i naciśnij ◀ w celu dostępu do tej funkcji. Jeśli dostępne jest podmenu, pomiędzy opcjami można przechodzić używając  $\uparrow$  lub  $\downarrow$ , a następnie naciskając  $\downarrow$  w celu wyboru tej funkcji. Użyj  $\uparrow$  lub  $\downarrow$  do wykonania regulacji. Naciśnij <del>←</del>, aby zapisać.
- 3. Naciśnij ℃ w celu przejścia do tyłu w podmenu i wyjścia z menu OSD.
- 4. Naciśnij i przytrzymaj → przez 10 sekund, aby zablokować menu OSD. Zapobiega to przypadkowym zmianom ustawień w menu OSD. Naciśnij i przytrzymaj <> sekund, aby odblokować menu OSD i umożliwić zmianę jego ustawień.
- 5. Domyślne włączenie DDC/CI. Użyj przycisku wyjścia z menu OSD, naciśnij i przytrzymaj przyciski przez 10 sekund w celu wyłączenia/włączenia funkcji DDC/CI. Na ekranie wyświetlony zostanie komunikat "Funkcja DDC/CI została wyłączona/ Funkcja DDC/CI została włączona".
- 6. Opcja ENERGY STAR przywraca domyślne wartości wszystkich ustawień użytkownika w celu zapewnienia zgodności monitora z wymogami norm Energy Star.

<span id="page-30-0"></span>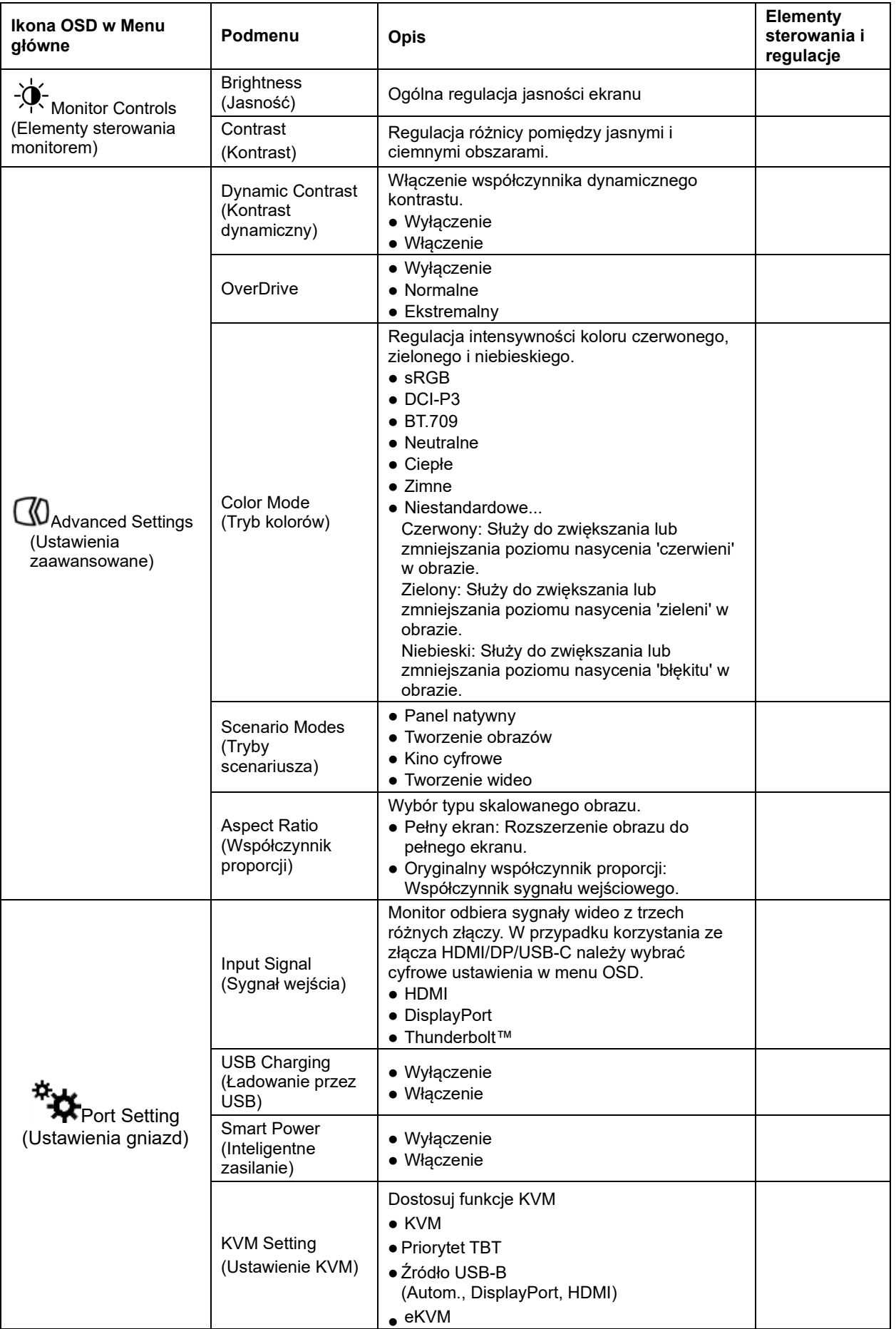

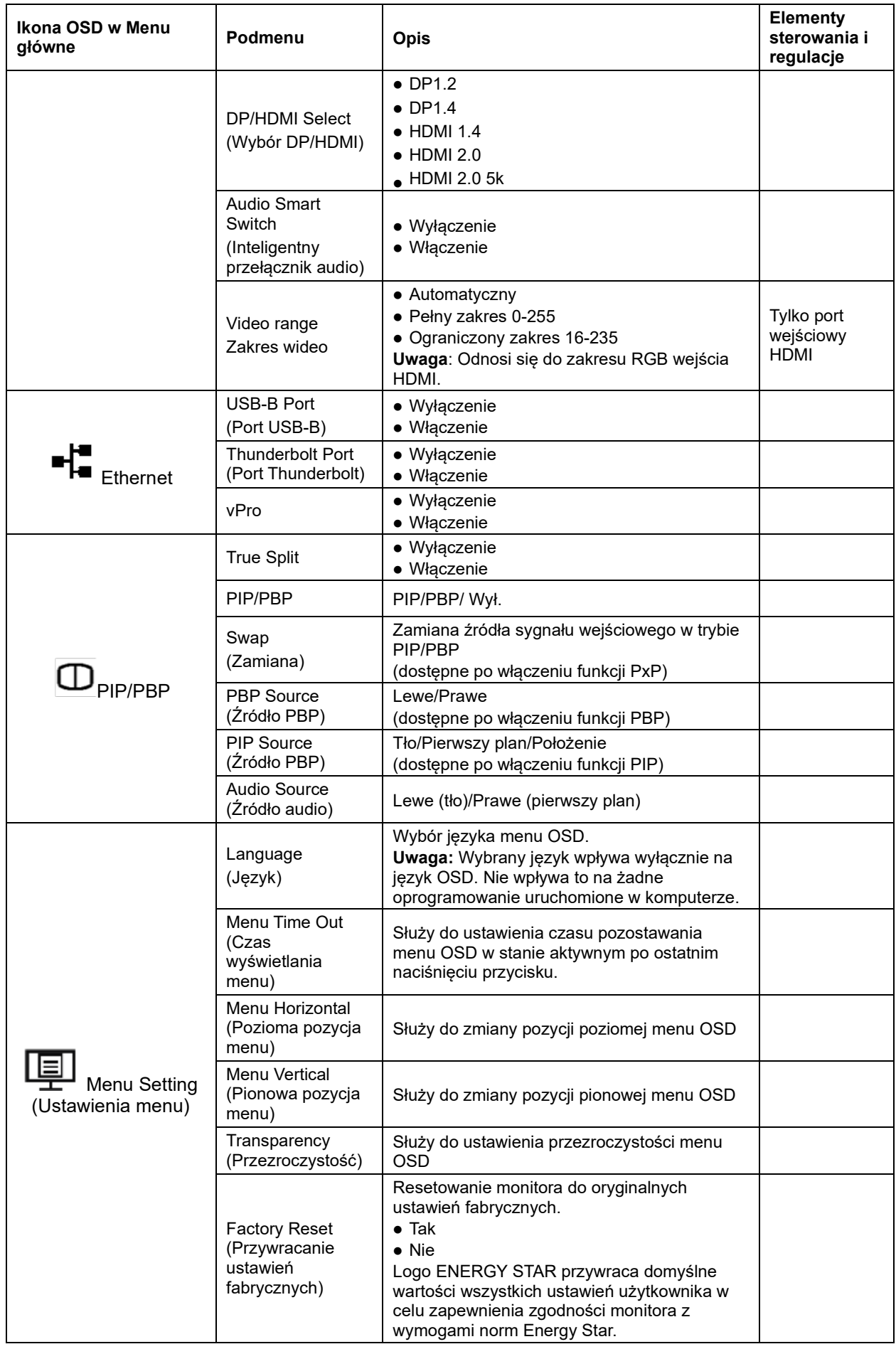

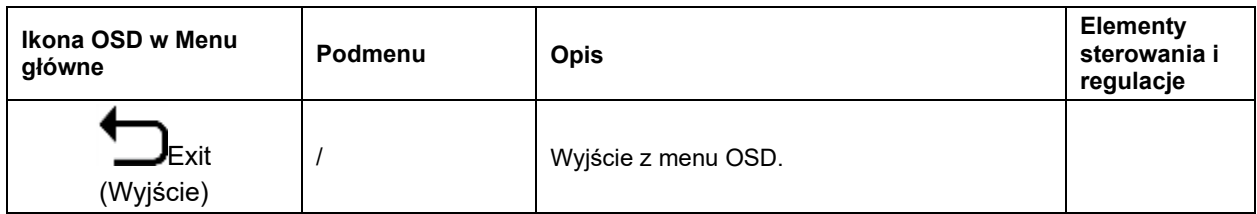

\*Użycie Trybu ekstremalnego (czas odpowiedzi), może spowodować zmniejszenie jakości wyświetlania podczas wyświetlania szybko zmieniających się obrazów wideo.

Użytkownicy powinni sprawdzić Tryb Ekstremalny (czas odpowiedzi), aby ocenić, czy jest zgodny z dowolnymi aplikacjami, które miały by być z nim używane.

### <span id="page-33-0"></span>**Tryb rozszeżonej jasności**

Jeśli użytkownik wyreguluje domyślną wartość OSD na ponad 100 wyświetlony zostanie komunikat ostrzegawczy "Jeśli jasność zostanie zwiększona, przekroczy wstępnie ustawioną maksymalną wartość jasności i zwiększy zużycie energii". Po wybraniu opcji ZMIEŃ, maksymalna wartość jasności OSD zostanie ustawiona na 150.

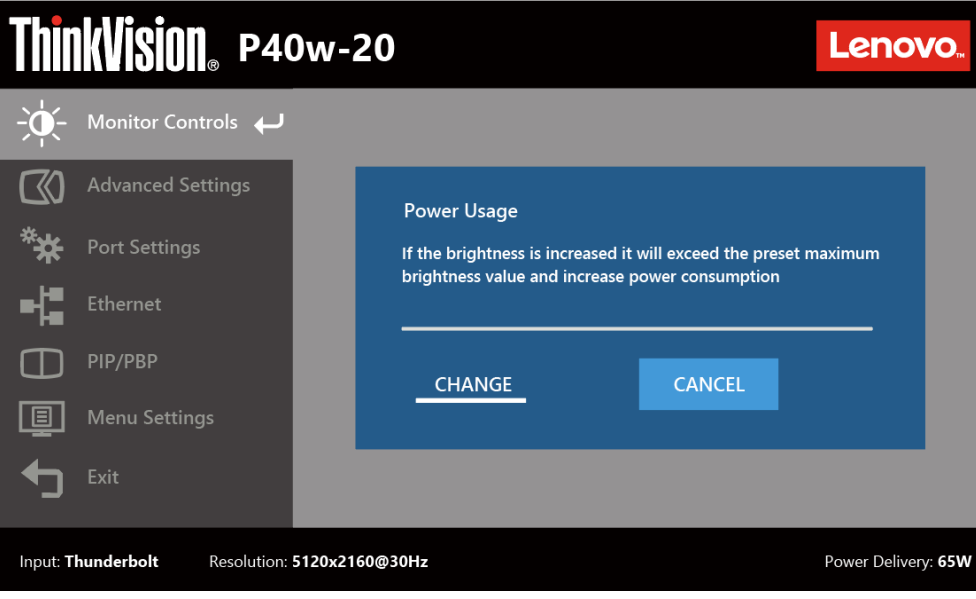

### <span id="page-34-0"></span>**Maksymalne rozdzielczości**

Tryb wyświetlania monitora, kontrolowany przez komputer. Dlatego w celu uzyskania szczegółowych instrukcji dotyczących zmiany trybu wyświetlania należy zapoznać się z dokumentacją komputera. W przypadku zmiany trybu wyświetlania rozmiar obrazu, jego położenie oraz kształt mogą także ulec zmianie. Jest to normalne i celu ponownego dopasowania obrazu należy użyć procedury automatycznej konfiguracji obrazu oraz elementów sterowania obrazu.

W odróżnieniu do monitorów CRT, które wymagają wysokiej częstotliwości odświeżania w celu zminimalizowania efektu migania, technologia stosowana w ekranach LCD lub płaskich panelach zapewnia wyświetlanie bez migania.

Uwaga: Jeśli w systemie był poprzednio wykorzystywany monitor CRT i system jest aktualnie skonfigurowany na tryb wyświetlania będący poza zasięgiem tego monitora, może być konieczne tymczasowe ponowne podłączenie monitora CRT i zmiana konfiguracji systemu; preferowane ustawienia to 5120 x 2160 przy 60 Hz, które są ustawieniami trybu Native Resolution Display (Natywna rozdzielczość wyświetlania).

Podane poniżej tryby wyświetlania zostały zoptymalizowane fabrycznie.

| Adresowalność | Częstotliwość<br>odświeżania |  |  |
|---------------|------------------------------|--|--|
| 640x480       | 60Hz                         |  |  |
| 720 x 400     | 70Hz                         |  |  |
| 800 x 600     | 60Hz                         |  |  |
| 1024 x 768    | 60Hz                         |  |  |
| 1280x720      | 60Hz                         |  |  |
| 1280x800      | 60Hz                         |  |  |
| 1280 x 1024   | 60Hz                         |  |  |
| 1440x900      | 60Hz                         |  |  |
| 1600x900      | 60Hz                         |  |  |
| 1680x1050     | 60Hz                         |  |  |
| 1920x1080     | 60Hz                         |  |  |
| 1920x1200     | 60Hz                         |  |  |
| 2560x1080     | 60Hz                         |  |  |
| 2560x1440     | 60Hz                         |  |  |
| 3840x2160     | 60Hz<br>*Uwaga1              |  |  |
| 4096x2160     | 60Hz                         |  |  |
| 5120x2160     | 30Hz                         |  |  |
| 5120x2160     | 60Hz<br>*Uwaga2              |  |  |
| 5120x2160     | 75Hz                         |  |  |

*Tabela 2-5. Fabrycznie ustawione tryby wyświetlania*

\*Uwaga1: 3840 x 2160 przy 60 Hz to natywna rozdzielczość HDMI 2.0. \*Uwaga2: 5120 x 2160 przy 60 Hz to natywna rozdzielczość DisplayPort 1.4 (DP 1.4).

#### <span id="page-34-1"></span>**Obrót obrazu**

Przed obróceniem monitora należy skonfigurować obrót obrazu w ustawieniach komputera. Do obrócenia obrazu może być wymagane specjalne oprogramowanie, chyba że na komputerze zainstalowane są sterowniki graficzne umożliwiające taki obrót. Dostępność tej funkcji należy sprawdzić w ustawieniu Właściwości grafiki na komputerze. Aby sprawdzić, czy komputer obsługuje funkcję obrotu obrazu, należy wykonać poniższe czynności.

- 1. Kliknij prawym przyciskiem myszy na pulpicie, a następnie kliknij polecenie Properties (Właściwości).
- 2. Wybierz kartę Ustawienia i kliknij przycisk Zaawansowane.
- 3. Jeśli korzystasz z karty graficznej ATI, wybierz kartę Obrót i ustaw preferowany obrót. Jeśli korzystasz z karty graficznej nVidia, kliknij kartę nVidia, w kolumnie po lewej stronie wybierz pozycję Obrót NV, a następnie ustaw preferowany obrót. Jeśli korzystasz z karty graficznej Intel, wybierz Karta graficzna Intel, kliknij pozycję Właściwości grafiki, wybierz kartę Obrót, a następnie ustaw preferowany obrót. Sprawdź, czy sterowniki graficzne obsługujące obrót obrazu są dostępne do pobrania z witryny pomocy technicznej producenta komputera.

### <span id="page-35-0"></span>**Ręczna instalacja sterownika monitora**

Poniżej opisane są czynności dotyczą ręcznej instalacji sterownika monitora w Microsoft Windows 10, Microsoft Windows 11.

- 1. Wyłącz komputer i wszystkie podłączone do niego urządzenia.
- 2. Upewnij się, że monitor jest podłączony prawidłowo.
- 3. Włącz monitor, a następnie urządzenie systemowe. Zaczekaj, aż komputer uruchomi system operacyjny Windows.
- 4. Na stronie internetowej Lenovo, pod adresem [https://pcsupport.lenovo.com/solutions/p40w](https://pcsupport.lenovo.com/solutions/p40w_20)\_20, znajdź odpowiedni sterownik monitora i pobierz go do komputera PC, do którego jest podłączony ten monitor (takiego jak desktop).
- 5. Kliknij prawym przyciskiem przycisk **Start** Windows na pulpicie, a następnie kliknij **Device Manager (Menedżer urządzeń)** i dwukrotnie kliknij **Monitor**.
- 6. Dwukrotnie kliknij **Generic Monitor (Monitor ogólny)**.
- 7. Kliknij zakładkę **Driver (Sterownik)**.
- 8. Kliknij **Update Driver (Aktualizuj sterownik)**, a następnie kliknij **Browse Computer to find the driver (Przeglądaj komputer w celu znalezienia programu dla sterownika)**.
- 9. Kliknij **Let me pick from a list of available divers on my computer (Pozwól mi wybrać z listy dostępnych sterowników urządzeń w moim komputerze)**.
- 10. Kliknij przycisk **Have Disk... (Z dysku...)**. Kliknij przycisk **Browse (Przeglądaj)**, przejdź i wskaż następującą ścieżkę: **X:\Monitor Drivers\Windows** (gdzie X wskazuje "folder w którym znajduje się pobrany sterownik" (taki jak pulpit)).
- 11. Wybierz plik **p40w-20.inf**, kliknij przycisk **Open (Otwórz)**. Kliknij przycisk **OK**.
- 12. W nowym oknie, wybierz **P40w-20** i kliknij **Next (Dalej)**.
- 13. Po zakończeniu instalacji, usuń wszystkie pobrane pliki i zamknij wszystkie okna.
- 14. Uruchom ponownie system. System automatycznie wybierze częstotliwość odświeżania i odpowiednie profile dopasowania kolorów.

#### <span id="page-36-0"></span>**Zrozumienie zarządzania zasilaniem**

Funkcja zarządzania zasilaniem zaczyna działać, gdy komputer rozpozna, że przez ustalony czas użytkownik nie używał myszy ani klawiatury. Poszczególne stany zarządzania zasilaniem opisano w tabeli poniżej.

Dla zachowania optymalnej wydajności wskazane jest wyłączanie monitora po zakończeniu pracy każdego dnia lub, gdy użytkownik nie zamierza go używać przez dłuższy okres czasu w ciągu dnia.

| Stan                                 | Wskaźnik    | <b>Ekran</b> | Operacja przywracania                                                                                                    | Zgodność                     |
|--------------------------------------|-------------|--------------|----------------------------------------------------------------------------------------------------|------------------------------|
|                                      | zasilania   |              |                                                                                                    |                              |
| Właczenie                            | Stałe białe | Normalne     |                                                                                                    |                              |
| <b>Stan</b><br>gotowości/Zawieszenie | Stałe białe | Pusty        | Naciśnij dowolny przycisk lub<br>poruszaj myszą.<br>Czas oczekiwania do<br>ponownego wyświetlenia<br>może być trochę dłuższy.<br><b>Uwaga:</b> Tryb gotowości jest<br>włączany również wtedy, gdy<br>monitor nie odbiera żadnego<br>sygnału obrazu. | <b>ENERGY</b><br><b>STAR</b> |
| Wyłączenie                           | Wyłączenie  | Wyłączenie   | Naciśnij przycisk zasilania w<br>celu właczenia.<br>Czas oczekiwania na<br>ponowne wyświetlenie obrazu<br>może być trochę dłuższy.                                                                                                    | <b>ENERGY</b><br><b>STAR</b> |

*Tabela 2-7. Wskaźnik zasilania*

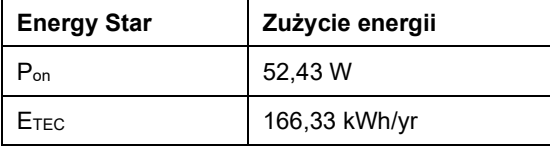

\*\* Maksymalne zużycie energii przy maks. luminancji.

Niniejszy dokument ma wyłącznie charakter informacyjny, a zawarte w nim dane zostały uzyskane w warunkach laboratoryjnych. Na różnice w parametrach działania kupionego urządzenia może mieć wpływ oprogramowanie, komponenty i urządzenia peryferyjne; nie ma obowiązku aktualizowania tego typu danych. W związku z tym użytkownik nie powinien polegać na tych danych przy podejmowaniu decyzji dotyczących tolerancji elektrycznych itp. Nie udziela się żadnych gwarancji, wyraźnych lub dorozumianych, co do dokładności i kompletności.

#### <span id="page-36-1"></span>**Dbanie o monitor**

Przed wykonaniem jakichkolwiek czynności konserwacyjnych należy zawsze wyłączyć zasilanie monitora.

- Nie należy:
- Narażać monitora na bezpośrednie działanie wody lub innych płynów.
- Używać rozpuszczalników lub środków o właściwościach ściernych.
- Używać łatwopalnych środków czyszczących do czyszczenia monitora i innych urządzeń elektrycznych.
- Dotykać ekranu monitora ostrymi lub szorstkimi przedmiotami. Może to spowodować trwałe uszkodzenie ekranu.
- Używać jakichkolwiek środków czyszczących zawierających roztwór antystatyczny lub podobne dodatki. Może to spowodować uszkodzenie powłoki ekranu.
- Należy:
- Delikatnie wytrzeć obudowę i ekran miękką, wilgotną ściereczką.
- Usunąć tłuszcz lub odciski palców za pomocą wilgotnej ściereczki i niewielkiej ilości łagodnego detergentu.

#### <span id="page-37-0"></span>**Odłączanie podstawy monitora**

- 1. Połóż monitor ekranem w dół w oryginalnym opakowaniu.
	- 2. Wypchnij do góry przycisk zwalniania wspornika i odłącz go od monitora.

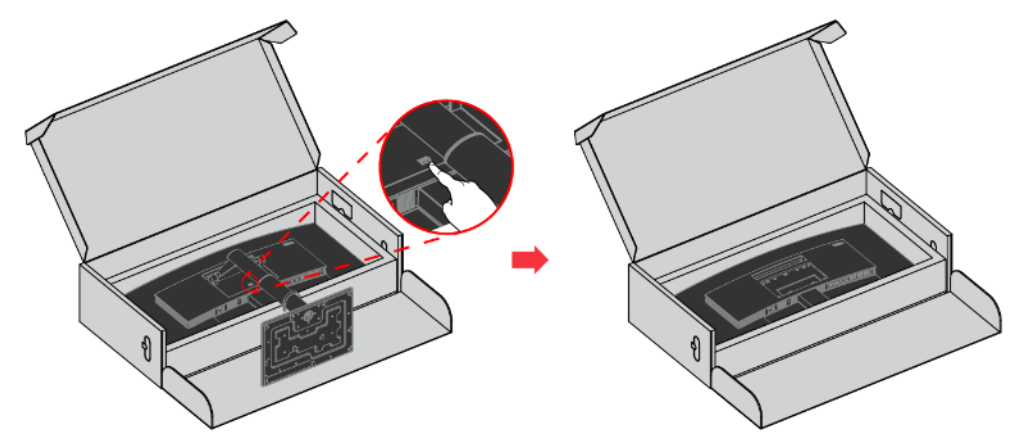

### <span id="page-37-1"></span>**Montaż na ścianie (Opcjonalnie)**

Sprawdź instrukcje dostarczane ze zgodnym z VESA zestawem do montażu podstawy.

- 1. Połóż monitor ekranem w dół w oryginalnym opakowaniu.
- 2. Zdejmij podstawę.
- 3. Przymocuj wspornik montażowy od ściennego zestawu do montażu do monitora.
- 4. Zamontuj monitor na ścianie, wykonując instrukcje dostarczone z zestawem do montażu podstawy.

**UWAGA**: Do użycia wyłącznie ze wspornikami z certyfikatem UL i GS do montażu na ścianie o minimalnym udźwigu/obciążeniu 12,0 kg. Aby spełnić wymagania certyfikatu TCO dla tej opcji montażu na ścianie, konieczne jest używanie ekranowanego kabla zasilającego.

Przymocuj wspornik montażowy z zestawu do montażu ściennego zgodnego z VESA (100 mm x 100 mm lub 200 mm x 100 mm) za pomocą śrub montażowych VESA M4 x 10 mm.

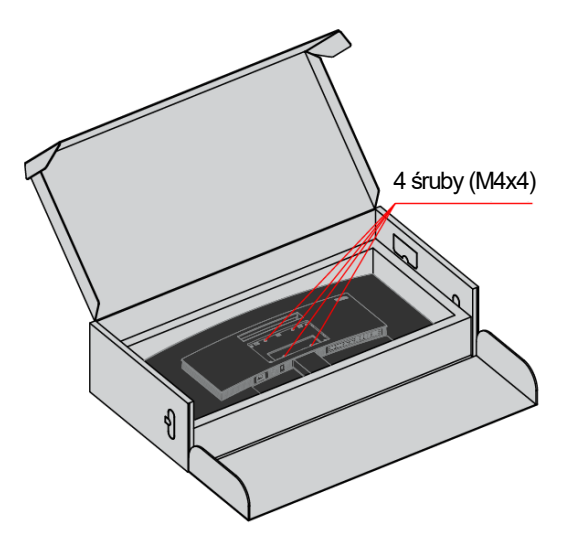

### <span id="page-38-0"></span>**Rozdział 3. Rozwiązywanie problemów**

Niektóre problemy związane z przygotowaniem monitora do pracy lub używaniem go można rozwiązać samodzielnie. Przed skontaktowaniem się ze sprzedawcą lub firmą Lenovo, należy spróbować samemu rozwiązać problem, wykonując odpowiednie czynności.

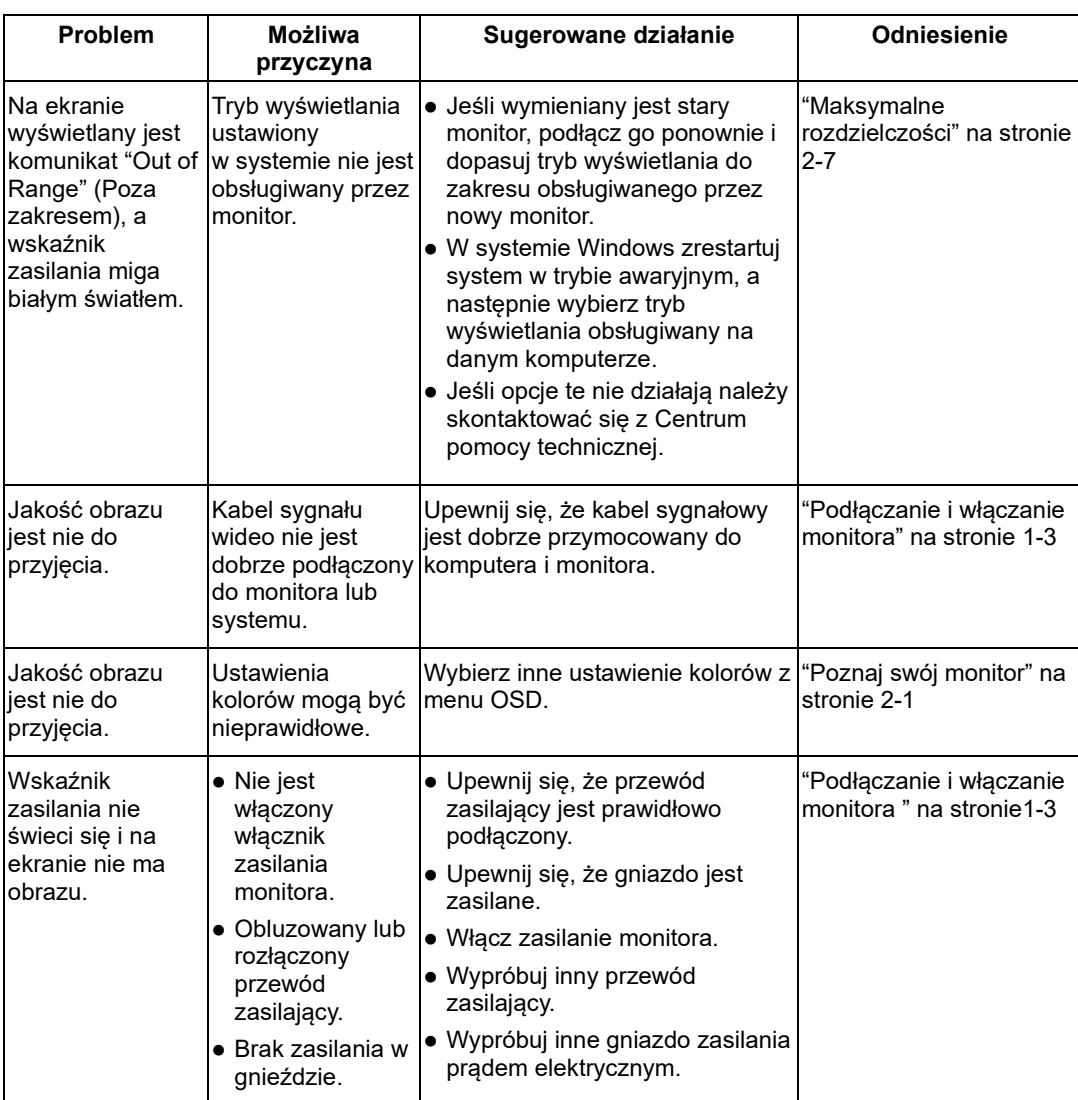

#### *Tabela 3-1. Rozwiązywanie problemów*

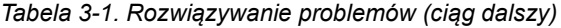

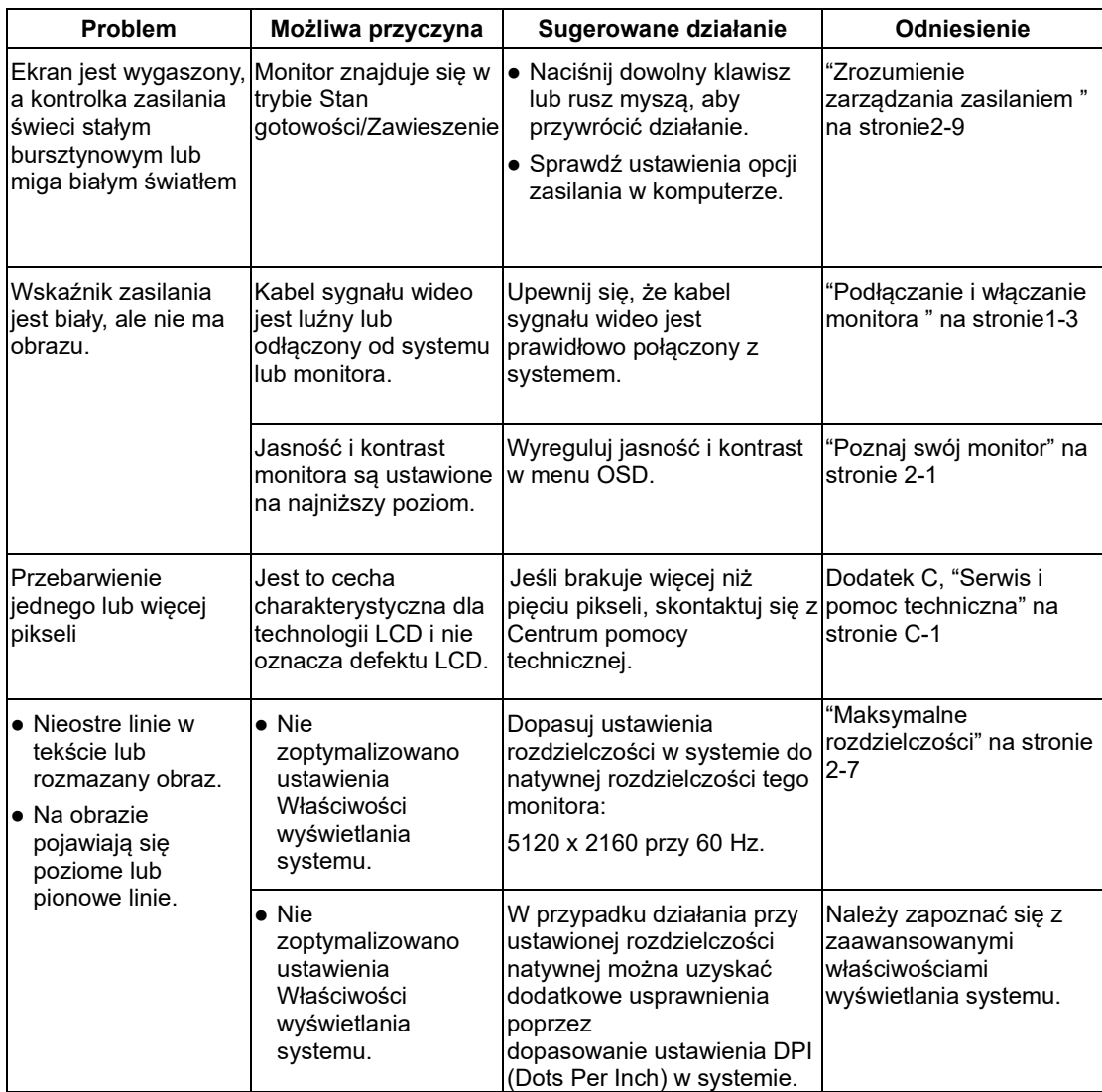

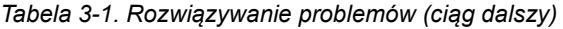

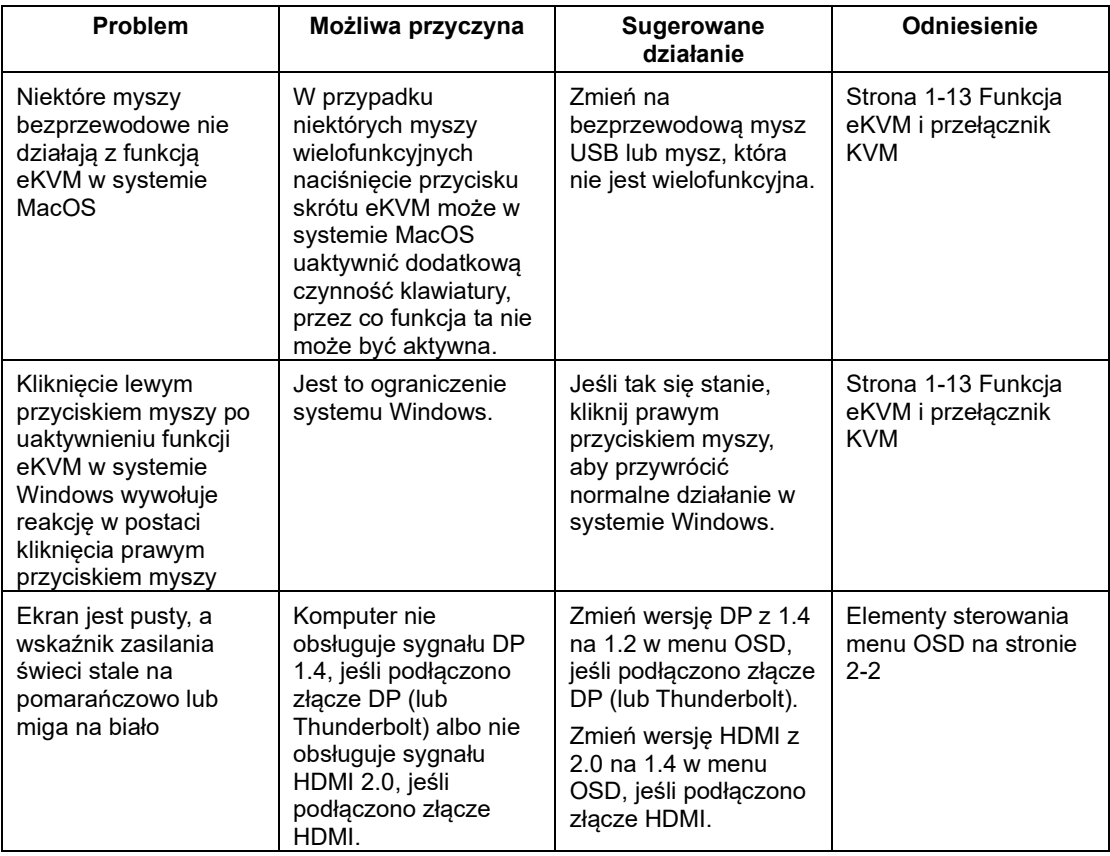

### <span id="page-41-0"></span>**Dodatek A.Ważne informacje dotyczące bezpieczeństwa**

### <span id="page-41-2"></span><span id="page-41-1"></span>**Informacje dotyczące bezpieczeństwa**

#### **Ogólne zalecenia dotyczące bezpieczeństwa**

W celu uzyskania porad dotyczących bezpiecznego użytkowania komputera, należy odwiedzić stronę internetową:

<http://www.lenovo.com/safety>

Przed instalacją tego produktu należy przeczytać Informacje dotyczące bezpieczeństwa.

Urządzenia nie należy używać w miejscach, w których przebywają dzieci, aby uniknąć obrażeń w wyniku upadku urządzenia.

يجب قر اءة إر شادات السلامة قبل تشغيل هذا المنتج

Antes de instalar este produto, leia as Informações de Segurança.

#### 在安装本产品之前, 请仔细阅读 Safety Information (安全信息)。

Prije instaliranja ovog proizvoda obavezno pročitajte sigurnosne upute.

Před instalací tohoto produktu si přečtěte příručku bezpečnostních instrukcí.

Læs sikkerhedsforskrifterne, før du installerer dette produkt. Ennen kuin asennatt ämän tuotteen, lue turvaohjeet kohdasta Safety Information. Avant d'installer ce produit, lisez les consignes de sécurité. Vor der Installation dieses Produkts die Sicherheitshinweise lesen.

Πριν εγκαταστήσετε το προϊόν αυτό, διαβάστε τις πληροφορίες ασφάλειας (safety information).

לפני שתתקינו מוצר זה, קראו את הוראות הבטיחות.

A termék telepítése előtt olvassa el a Biztonsági előírásokat!

Prima di installare questo prodotto, leggere le Informazioni sulla Sicurezza.

#### 製品の設置の前に、安全情報をお読みください。

본 제품을 설치하기 전에 안전 정보를 읽으십시오.

Пред да се инсталира овој продукт, прочитајте информацијата за безбедност.

Lees voordat u dit product installeert eerst de veiligheidsvoorschriften. Les sikkerhetsinformasjonen (Safety Information) før du installerer dette produktet.

Przed zainstalowaniem tego produktu, należy zapoznać się z książką "Informacje dotyczące bezpieczeństwa" (Safety Information).

Antes de instalar este produto, leia as Informações sobre Segurança.

Перед установкой продукта прочтите инструкции по технике безопасности.

Pred inštaláciou tohto produktu si prečítajte bezpečnostné informácie.

Pred namestitvijo tega proizvoda preberite Varnostne informacije.

Antes de instalar este producto lea la información de seguridad. Läs säkerhetsinformationen innan du installerar den här produkten.

### សូមអានពតិមានល្អិតល្អន់ មុនពេលចាប់ផ្តើមបញ្ចូលកម្មវិធី

安裝本產品之前,請先閱讀「安全資訊」。

### <span id="page-42-0"></span>**Konserwacja**

### **Ważne informacje dotyczące bezpieczeństwa**

Kabel zasilający jest przeznaczony do użytku z tym monitorem. Aby skorzystać z innego kabla zasilającego, należy pamiętać, że źródło zasilania i połączenie muszą być zgodne z tym monitorem.

**OSTRZEŻENIE:** Monitor, komputer i inne urządzenia należy zawsze podłączać do uziemionego gniazda elektrycznego. Aby ograniczyć ryzyko porażenia prądem lub uszkodzenia urządzenia, nie należy wyłączać funkcji uziemienia kabla zasilającego.  $\wedge$ Wtyczka uziemiająca jest ważnym elementem zabezpieczającym.

**OSTRZEŻENIE:** Ze względów bezpieczeństwa uziemione gniazdo elektryczne, do którego ma być podłączony kabel zasilający, powinno być łatwo dostępne i znajdować się możliwie najbliżej urządzenia. W celu odłączenia urządzenia od zasilania należy wyjąć wtyczkę kabla zasilającego z gniazda elektrycznego, mocno ją chwytając. Nigdy nie należy ciągnąć za kabel.

**PRZESTROGA:** W celu ochrony monitora i komputera wszystkie kable zasilające komputera i urządzeń peryferyjnych (takich jak monitor, drukarka lub skaner) należy podłączyć do urządzenia z zabezpieczeniem przeciwprzepięciowym, takiego jak listwa zasilająca z zabezpieczeniem przeciwprzepięciowym lub zasilacz UPS. Nie wszystkie listwy zasilające są wyposażone w zabezpieczenie przeciwprzepięciowe; listwa z taką funkcją jest specjalnie oznaczona. Należy korzystać z listwy zasilającej, której producent stosuje politykę wymiany w razie uszkodzenia, tak aby można było wymienić urządzenie w przypadku awarii zabezpieczenia przeciwprzepięciowego.

 $\wedge$ 

**PRZESTROGA:** Z tym urządzeniem należy używać przewód zasilający z certyfikatem. Należy się zastosować do odpowiednich krajowych przepisów dotyczących instalacji i/lub przepisów dotyczących urządzenia. Należy używać certyfikowanego kabla zasilającego w powłoce z polichlorku winylu, zgodnie z normą IEC 60227 (oznaczenie H05VV-F 3G 0,75mm² lub H05VVH2-F2 3G 0,75mm²). Można też używać przewodu elastycznego z gumy syntetycznej.

### **Środki bezpieczeństwa**

- Źródło zasilania i połączenie muszą być zgodne z parametrami zamieszczonymi na tabliczce znamionowej/płytce z tyłu monitora.
- Należy pamiętać, że łączne natężenie prądu wszystkich urządzeń podłączonych do gniazda elektrycznego nie może przekroczyć natężenia znamionowego gniazda, a łączne natężenie prądu wszystkich urządzeń podłączonych do kabla zasilającego nie może przekroczyć natężenia znamionowego kabla. Natężenie znamionowe (ampery lub A) każdego urządzenia należy sprawdzić na etykiecie znamionowej.
- Monitor należy zainstalować w pobliżu łatwo dostępnego gniazda elektrycznego. Aby odłączyć monitor od zasilania, należy chwycić mocno wtyczkę i wyjąć ją z gniazda elektrycznego. Monitora nie należy nigdy odłączać od zasilania, ciągnąc za kabel.
- Nie wolno kłaść żadnych przedmiotów na kablu zasilającym. Nie wolno chodzić po kablu.
- W przypadku korzystania z uchwytów montażowych VESA wejściowe gniazdo zasilania musi znajdować się na dole. Nie wolno umieszczać go w innym położeniu.

### **Zalecenia dotyczące konserwacji**

Aby zwiększyć wydajność i wydłużyć okres żywotności monitora:

- Nie wolno otwierać obudowy ani podejmować prób samodzielnej naprawy monitora. Jeśli monitor działa nieprawidłowo albo spadł lub został uszkodzony, należy skontaktować się z autoryzowanym sprzedawcą, dystrybutorem lub usługodawcą firmy Lenovo.
- Można dostosowywać tylko ustawienia opisane w podręczniku użytkownika.<br>■ Do zakończeniu używania monitor pależy wyłączyć. Okres żywotności monit
- Po zakończeniu używania monitor należy wyłączyć. Okres żywotności monitora można znacząco wydłużyć, korzystając z wygaszacza ekranu i wyłączając monitor po zakończeniu używania.
- Monitor należy umieścić w miejscu o odpowiedniej wentylacji, z dala od źródeł nadmiernego oświetlenia, ciepła i wilgoci.
- Szczeliny i otwory w obudowie służą do wentylacji monitora. Otworów tych nie wolno blokować ani zasłaniać. Do szczelin ani otworów obudowy nie należy nigdy wkładać żadnych przedmiotów.
- Przed rozpoczęciem czyszczenia monitor należy odłączyć od gniazda elektrycznego. Nie wolno stosować środków czyszczących w płynie ani w aerozolu.
- Należy uważać, aby monitor nie spadł, a także nie wolno stawiać go na niestabilnych powierzchniach.
- Przed zdjęciem podstawy monitor należy położyć ekranem w dół na miękkiej powierzchni, aby uniknąć jego porysowania, zniszczenia lub pęknięcia.

#### **Czyszczenie monitora**

Monitor to wysokiej jakości urządzenie optyczne, którego czyszczenie wymaga zachowania ostrożności. W celu wyczyszczenia monitora należy wykonać poniższe czynności:

1. Wyłącz komputer i monitor.

2. Przed rozpoczęciem czyszczenia odłącz monitor od gniazda elektrycznego.

**PRZESTROGA:** Do czyszczenia obudowy i ekranu nie wolno używać benzenu, rozcieńczalnika, amoniaku ani żadnych substancji lotnych.

Tego rodzaju środki chemiczne mogą uszkodzić monitor. Nie wolno stosować środków czyszczących w płynie ani w aerozolu. Ekranu LCD nie należy nigdy czyścić wodą.

3. Wytrzyj ekran suchą, miękką i czystą szmatką. Jeśli wymagane jest dodatkowe czyszczenie ekranu, użyj antystatycznego środka do czyszczenia ekranów.

4. Odkurz obudowę monitora. Wyczyść obudowę wilgotną szmatką. Jeśli wymagane jest dodatkowe czyszczenie obudowy, zrób to przy użyciu szmatki zwilżonej alkoholem izopropylowym.

- 5. Podłącz monitor do zasilania.
- 6. Włącz monitor i komputer.

### <span id="page-43-0"></span>**Dodatek B. Wygoda i dostępność**

W tej części znajdują się informacje dotyczące regulacji i używania monitora.

Dobre rozwiązania w zakresie ergonomii są ważne dla uzyskania maksymalnej wydajności komputera osobistego i uniknięcia niewygody. Należy zorganizować miejsce pracy i używane urządzenia, aby dostosować je do indywidualnych potrzeb i rodzaju wykonywanej pracy. Dodatkowo należy stosować zdrowe nawyki pracy w celu maksymalizacji wydajności i wygodnego używania komputera.

#### <span id="page-43-1"></span>**Aranżacja miejsca pracy**

Należy ustawić właściwą wysokość miejsca pracy i zapewnić przestrzeń umożliwiającą wygodną pracę.

Organizacja miejsca pracy powinna odpowiadać sposobowi korzystania z materiałów i sprzętu. Miejsce pracy należy utrzymywać w czystości i porządku, tak aby typowo używane i odkładane przedmioty, które używane są najczęściej, np. mysz do komputera lub telefon, były łatwo dostępne.

Rozmieszczenie i konfiguracja sprzętu mają istotny wpływ na postawę przybieraną podczas pracy. Poniższe tematy opisują, jak zoptymalizować konfigurację sprzętu w celu osiągnięcia i utrzymania dobrej postawy podczas pracy.

#### Ustawianie monitora i patrzenie na monitor

Monitor komputera należy ustawić i wyregulować jego pozycję, aby korzystanie z niego było wygodne, poprzez uwzględnienie następujących elementów:

- **Odległość oglądania:** Optymalna odległość patrzenia na monitor waha się w granicach od 510 mm do 760 mm (od 20 do 30 cala) i zależy od światła otoczenia oraz pory dnia. Różne odległości patrzenia na monitor można uzyskać poprzez zmianę miejsca ustawienia monitora lub zmianę przyjmowanej pozycji, bądź ustawienia fotela. Użytkownik powinien utrzymywać taką odległość podczas patrzenia na monitor, która zapewnia największą wygodę.
- **Wysokość monitora:** Monitor powinien być tak ustawiony, aby głowa i kark znajdowały się w wygodnej i neutralnej pozycji (pionowo lub prosto). Jeśli monitor nie ma regulacji wysokości, pod podstawę monitora można podłożyć książki lub inne trwałe przedmioty, aby uzyskać pożądaną wysokość. Ogólna zasada mówi, że monitor powinien stać tak, aby góra ekranu znajdowała się na równi z linią wzroku wygodnie siedzącej przed nim osoby, lub nieco poniżej tej linii. Wysokość monitora należy jednak tak zoptymalizować, aby linia wzroku między oczami a środkiem monitora odpowiadała indywidualnym preferencjom pod względem odległości monitora od oczu oraz komfortu patrzenia, gdy mięśnie gałek ocznych są w stanie odprężenia.
- **Nachylenie:** Nachylenie monitora należy dostosować do wyglądu zawartości ekranu; powinno ono pozwalać na utrzymywanie wygodnej pozycji głowy i karku.
- **Ogólne położenie:** Monitor powinien być tak ustawiony, aby na ekranie nie pojawiały się odblaski i odbicia światła z górnych lamp lub pobliskich okien.

Poniżej znajdują się wskazówki dotyczące wygodnego korzystania z monitora:

- Oświetlenie powinno być dostosowane do rodzaju wykonywanej pracy.
- Należy dostosować sposób wyświetlania obrazu na ekranie do indywidualnych preferencji używając w tym celu elementów sterowania jasności, kontrastu i regulacji obrazu, o ile monitor jest w nie wyposażony.
- Ekran monitora należy utrzymywać w czystości, aby dobrze widzieć zawartość ekranu.

Wszelkie skoncentrowane i trwałe zanieczyszczenia mogą powodować zmęczenie oczu. Należy od czasu do czasu odwracać wzrok od ekranu monitora i skupiać wzrok na odległym obiekcie, aby odprężyć oczy. W przypadku wątpliwości dotyczących zmęczenia oczu lub dyskomfortu widzenia należy skontaktować się z okulistą w celu uzyskania porady.

### <span id="page-44-0"></span>**Ustawianie monitora**

Długotrwałe przebywanie przed ekranem komputera może być przyczyną tymczasowego zmęczenia oczu. Mają na to wpływ czynniki, takie jak miejsce pracy, nawyki i postawa podczas pracy, migotanie ekranu oraz światło niebieskie. W celu zminimalizowania zmęczenia oczu można wprowadzić określone zmiany stanowiska pracy lub korzystać z odpowiednich ekranów z funkcjami, które łagodzą nadwyrężenie wzroku.

#### **Miejsce**

Miejsce pracy może przyczyniać się do zmęczenia oczu. Ograniczenie rażącego światła i odpowiednie oświetlenie mogą pomóc w zminimalizowaniu dyskomfortu.

#### **Ograniczenie rażącego światła**

Rażące światło można ograniczyć w następujący sposób:

- a) Zmiana położenia źródła rażącego światła.
- b) Wyposażenie źródeł światła w odpowiednie elementy rozpraszające światło lub klosze.
- c) Zaciąganie zasłon lub rolet okiennych w celu zminimalizowania oślepiającego światła słonecznego.
- d) Ustawienie monitora prostopadle do źródła światła lub okna.
- e) Korzystanie z ekranu antyrefleksyjnego monitory ThinkVision mają powłokę antyrefleksyjną, która rozprasza światło i zapewnia użytkowanie bez odblasków.

#### **Oświetlenie**

Odpowiednie oświetlenie jest niezbędne do uniknięcia rażenia i zmęczenia oczu. Nadmierne lub niewystarczające oświetlenie utrudnia widoczność treści na ekranie. Ogólnie, poziom oświetlenia nie powinien przekraczać 750 luksów, a najbardziej odpowiednie do pracy przy komputerze jest światło z zakresu od 300 do 500 luksów. Do zalecanych rozwiązań dotyczących oświetlenia należy ustawienie stanowiska pracy z dala od bezpośredniego światła słonecznego lub korzystanie z oświetlenia górnego oraz elementów regulujących przepływ światła lub żaluzji ograniczających rażące światło.

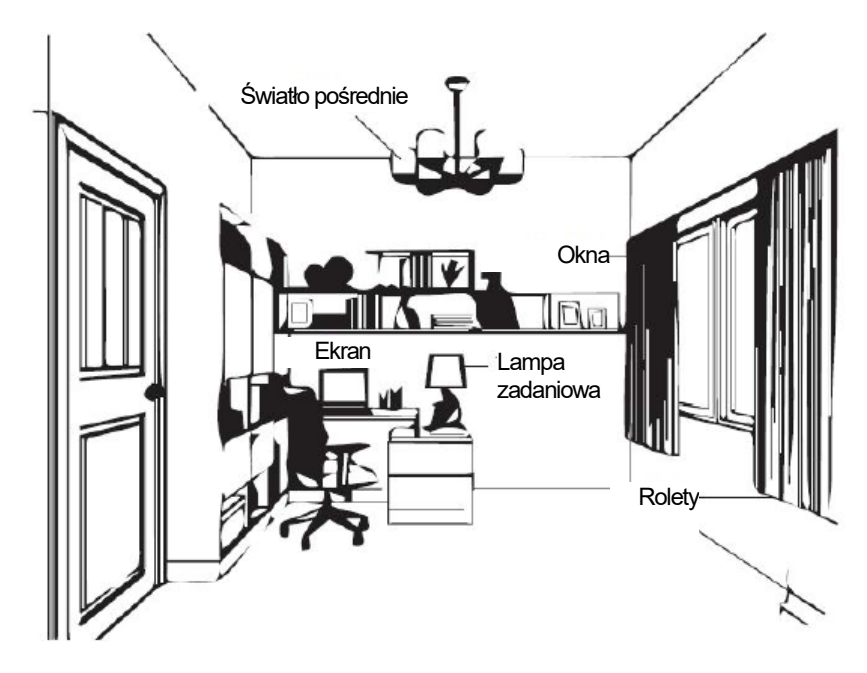

### <span id="page-45-0"></span>**Porady dotyczące zdrowych nawyków podczas pracy**

Długotrwałe przebywanie przed ekranem komputera może być przyczyną zmęczenia oczu. Wśród objawów można wymienić ból głowy, pieczenie oczu, nieostre widzenie i dyskomfort. W celu zminimalizowania zmęczenia oczu należy zmienić nawyki w pracy przy komputerze tak, aby zapewnić czas na odpoczynek i przywrócenie dobrego stanu oczu.

#### **Czas wykonywania przerw**

Użytkownicy komputera powinni czasami przerwać patrzenie na ekran, szczególnie podczas wielogodzinnej pracy. Ogólnie, zaleca się wykonywanie krótkich przerw (5–15 min) po 1–2 godz. pracy z komputerem. Wykonywanie krótkich i częstych przerw jest bardziej zalecane, niże wykonywanie dłuższych przerw.

#### **Patrzenie na odległe obiekty**

Użytkownicy przed ekranem monitora powinni często mrużyć oczy. Aby zminimalizować zmęczenie i suchość oczu, użytkownicy powinni okresowo umożliwiać odpoczynek oczu, poprzez ich skupienie na odległych obiektach.

#### **Ćwiczenia oczu i szyi**

Dzięki określonym ćwiczeniom można zmniejszyć obciążenie oczu i zapobiec chorobom układu mięśniowo-szkieletowego. Zaleca się częste wykonywanie tych ćwiczeń. Jeśli jednak objawy nie ustąpią, zalecane jest skonsultowanie się z lekarzem.

Ćwiczenia oczu:

- 1. Spójrz w górę i w dół, utrzymując ciało i głowę prosto.
- 2. Wolno obracaj oczy, kierując wzrok w lewo i w prawo.
- 3. Obracaj oczy, kierując wzrok w górny, prawy róg, a następnie w dolny, prawy róg. Wykonaj to samo patrząc na obiekty w górnym, lewym i dolnym, lewym rogu.

#### Ćwiczenia szyi:

1

- 1. Puść luźno ramiona wzdłuż ciała. Pochyl głowę do przodu, aby rozciągnąć lekko szyję. Wytrzymaj w tej pozycji przez 5 sekund.
- 2. Puść luźno ramiona wzdłuż ciała. Obróć głowę w prawo. Wytrzymaj w tej pozycji przez 5 sekund. Następnie przekręć głowę w lewo.
- 3. Puść luźno ramiona wzdłuż ciała. Przechyl głowę w lewo. Wytrzymaj w tej pozycji przez 5 sekund. Następnie przechyl głowę w prawo.

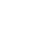

3

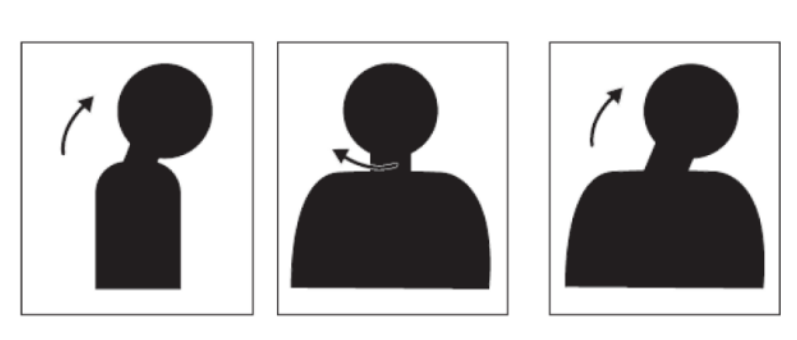

2

#### **Postawa podczas pracy**

Odpowiednia postawa podczas pracy pomaga zminimalizować dyskomfort oczu. Podstawowymi czynnikami odpowiadającymi za wygodę pracy jest pozycja siedząca i właściwe umiejscowienie monitora.

#### **Pozycja siedząca**

Zbyt dalekie lub zbyt bliskie ustawienie monitora może prowadzić do zmęczenia oczu. Patrzenie z dużej odległości zmusza użytkownika do pochylania się do przodu w celu odczytania tekstu napisanego małą czcionką, co obciąża oczy i tułów. Patrzenie z bliskiej odległości natomiast męczy oczy ze względu na większy wysiłek przy ich dostosowywaniu oraz sprawia, że użytkownik przybiera niewłaściwą postawę (tj. pochylenie głowy, pisanie z wygiętymi ramionami itp.)

Zalecana odległość od oka do ekranu monitora to 1,5x przekątnej ekranu. W celu zapewnienia tej wymaganej odległości w ograniczonej przestrzeni biurowej, należy odsunąć biurko od ściany lub przegrody, aby zrobić miejsce na monitor, umieścić monitor płaskoekranowy lub kompaktowy w rogu biurka albo położyć klawiaturę na regulowanej szufladzie, aby uzyskać większą głębię powierzchni roboczej.

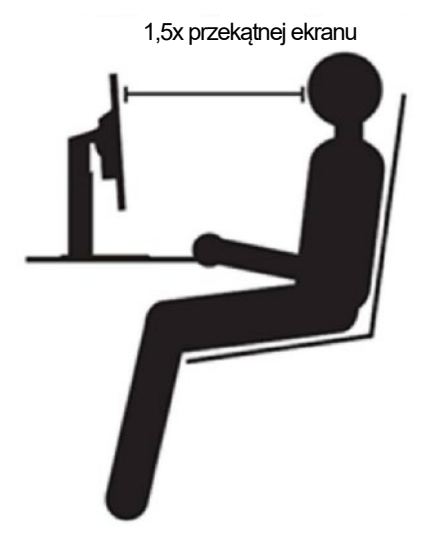

Monitory ThinkVision zostały zaprojektowane z myślą o maksymalizacji miejsca pracy (tzn. są płaskie, zgodne z tylnym uchwytem ThinkCentre Tiny, mają praktyczne rozwiązanie umożliwiające organizację kabli itp.).

#### **• Kat widzenia**

Zmęczenie i ból szyi mogą być spowodowane długotrwałym przekręcaniem głowy podczas patrzenia na treści widoczne na ekranie. W celu zminimalizowania tego stanu należy ustawić monitor bezpośrednio przed sobą, tak aby głowa, szyja i tułów były skierowane przodem do ekranu. Zalecane jest, aby monitor nie był ustawiony pod kątem większym niż 35 stopni na prawo i lewo od głowy.

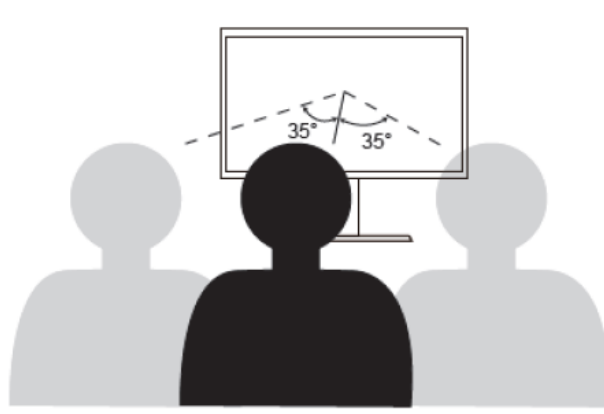

Monitor nie powinien być także umieszczony zbyt wysoko ani zbyt nisko, ponieważ wymusza to przyjmowanie niewłaściwej postawy, skutkującej zmęczeniem mięśni.

#### **Redukcja migotania**

Migotanie jest związane ze zmianami natężenia światła monitora. Jest spowodowane kilkoma czynnikami, m.in. wahaniami napięcia. Redukcja migotania minimalizuje zmęczenie oczu i bóle głowy. Monitory ThinkVision umożliwiają korzystanie z trybów wyświetlania o wysokiej częstotliwości, które skutecznie ograniczają migotanie.

#### <span id="page-46-0"></span>**Niski poziom niebieskiego światła**

Wpływ niebieskiego światła na zdrowie oczu przez lata wzrasta. Niebieskie światło ma długość fal 300 nm do 500 nm. Monitory w trybie ustawień domyślnych ograniczają emisję światła niebieskiego. Monitory spełniają wymagania w zakresie niskiego poziomu światła niebieskiego (rozwiązanie sprzetowe).

#### <span id="page-46-1"></span>**Informacje o ułatwieniach**

Firma Lenovo przykłada dużą wagę do zapewnienia dostępu do informacji i technologii osobom niepełnosprawnym. Dzięki technologiom wspomagającym, użytkownicy mogą korzystać z informacji w sposób najbardziej dostosowany do stopnia ich niepełnosprawności. Niektóre wymienione technologie są już dostępne w systemie operacyjnym; inne można zakupić u sprzedawców lub uzyskać pod adresem:

https://lenovo.ssbbartgroup.com/lenovo/request\_vpat.php

### <span id="page-47-0"></span>**Dodatek C. Serwis i pomoc techniczna**

Poniższe informacje odnoszą się do wsparcia technicznego, które jest dostępne dla produktu w okresie gwarancyjnym lub przez cały czas jego eksploatacji. W celu uzyskania szczegółowego omówienia warunków gwarancji firmy Lenovo należy zapoznać się z ograniczoną gwarancją firmy Lenovo.

### <span id="page-47-1"></span>**Zarejestruj monitor**

Aby uzyskać dostęp do serwisu produktu i otrzymywać aktualizacje, jak również uzyskać dostęp do akcesoriów komputerowych i treści, bezpłatnie lub na warunkach promocyjnych, należy dokonać rejestracji produktu. Przejdź pod adres: <http://www.lenovo.com/support>

### <span id="page-47-2"></span>**Pomoc techniczna online**

Pomoc techniczna online jest dostępna w okresie żywotności produktu za pośrednictwem strony pomocy technicznej firmy Lenovo pod adrese[m http://www.lenovo.com/ support](http://www.lenovo.com/think/support) W okresie gwarancyjnym dostępna jest pomoc w zakresie wymiany produktu lub wymiany uszkodzonych komponentów. Dodatkowo, jeśli opcja użytkownika jest zainstalowana w komputerze Lenovo, daje to prawo do naprawy w miejscu lokalizacji. Przedstawiciel pomocy technicznej może pomóc w określeniu najlepszej alternatywy.

### <span id="page-47-3"></span>**Wsparcie techniczne przez telefon**

Po upływie 90 dni od daty wycofania elementu opcjonalnego ze sprzedaży wsparcie dotyczące instalacji i konfiguracji udzielane przez Centrum pomocy technicznej zostanie, według uznania firmy Lenovo, zakończone lub obciążone opłatą. Dodatkowe opcje wsparcia technicznego, w tym przeprowadzenie przez kolejne kroki instalacji, są dostępne za niewielką opłatą.

Aby pomóc przedstawicielowi pomocy technicznej, należy przygotować możliwie najwięcej z poniższych informacji:

- Nazwa modelu
- Numer modelu
- Dowód zakupu
- Producent, model, numer seryjny i podręcznik użytkownika komputera
- Dokładna treść komunikatu o błędzie (jeśli się pojawił)
- Opis problemu
- Informacie o konfiguracii sprzetu i oprogramowania systemu

Jeśli jest to możliwe, należy znajdować się przy komputerze. Przedstawiciel pomocy technicznej może chcieć podczas rozmowy przeprowadzić użytkownika przez procedurę rozwiązania problemu.

#### <span id="page-47-4"></span>**Ogólnoświatowa lista telefonów**

Numery telefoniczne mogą zostać zmienione bez powiadomienia. Aktualne numery telefonów można znaleźć na stroni[e http://www.lenovo.com/support/phone](http://www.lenovo.com/support/phone)

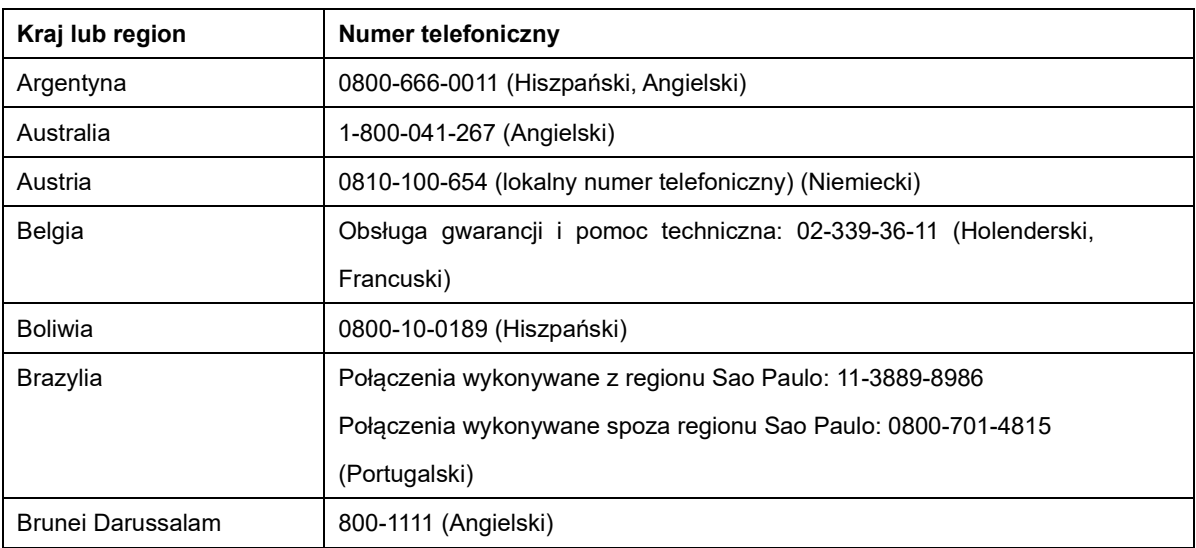

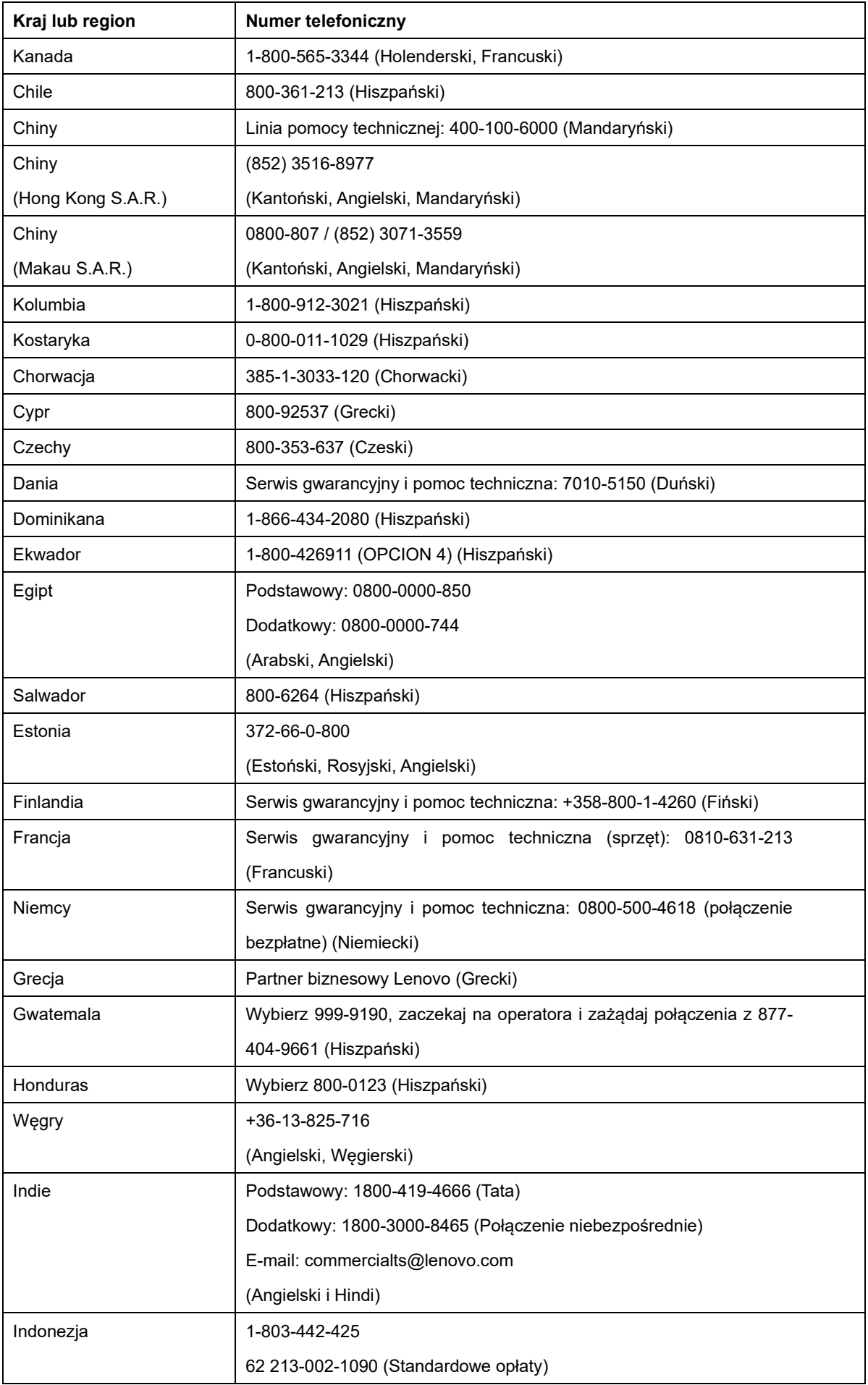

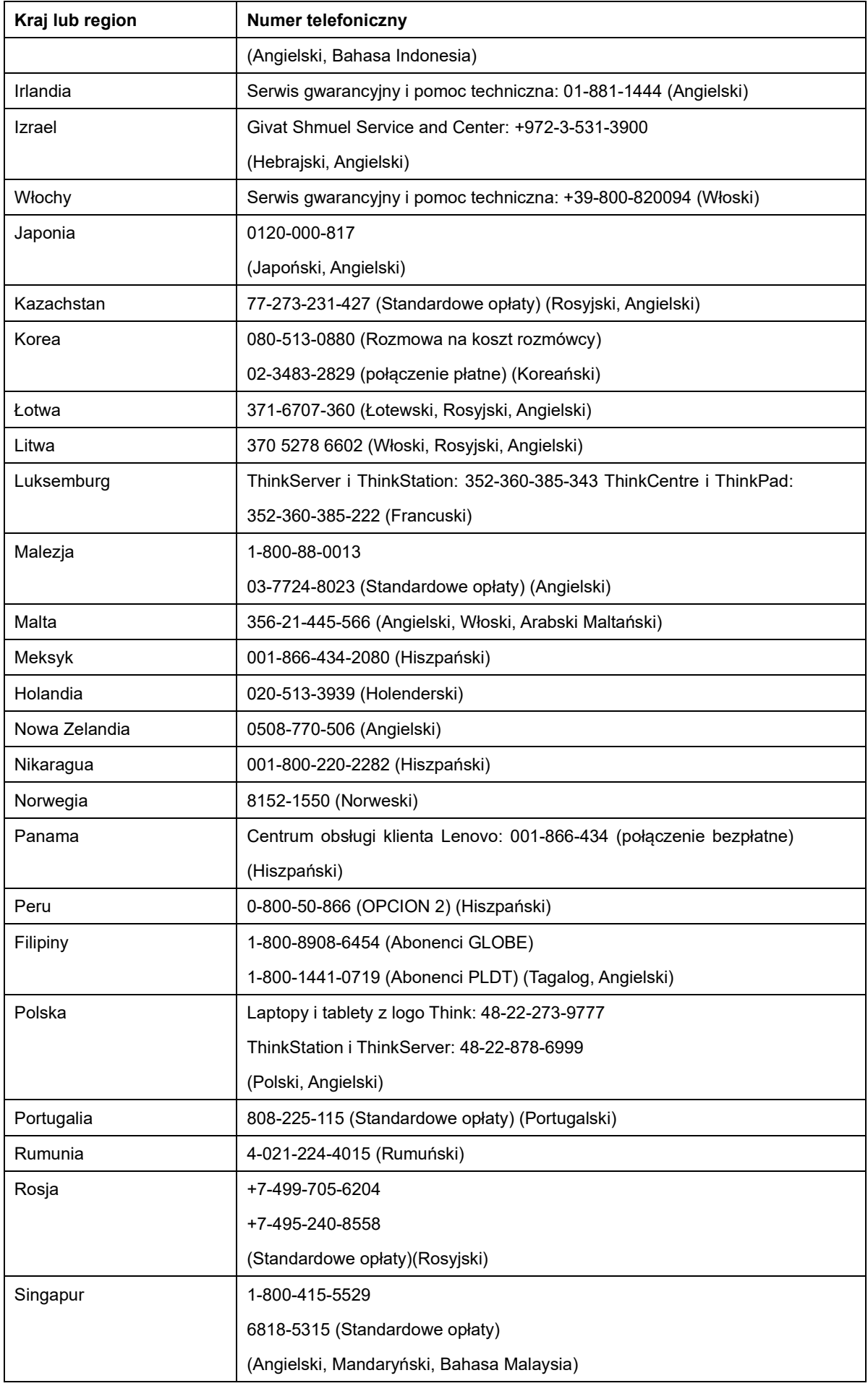

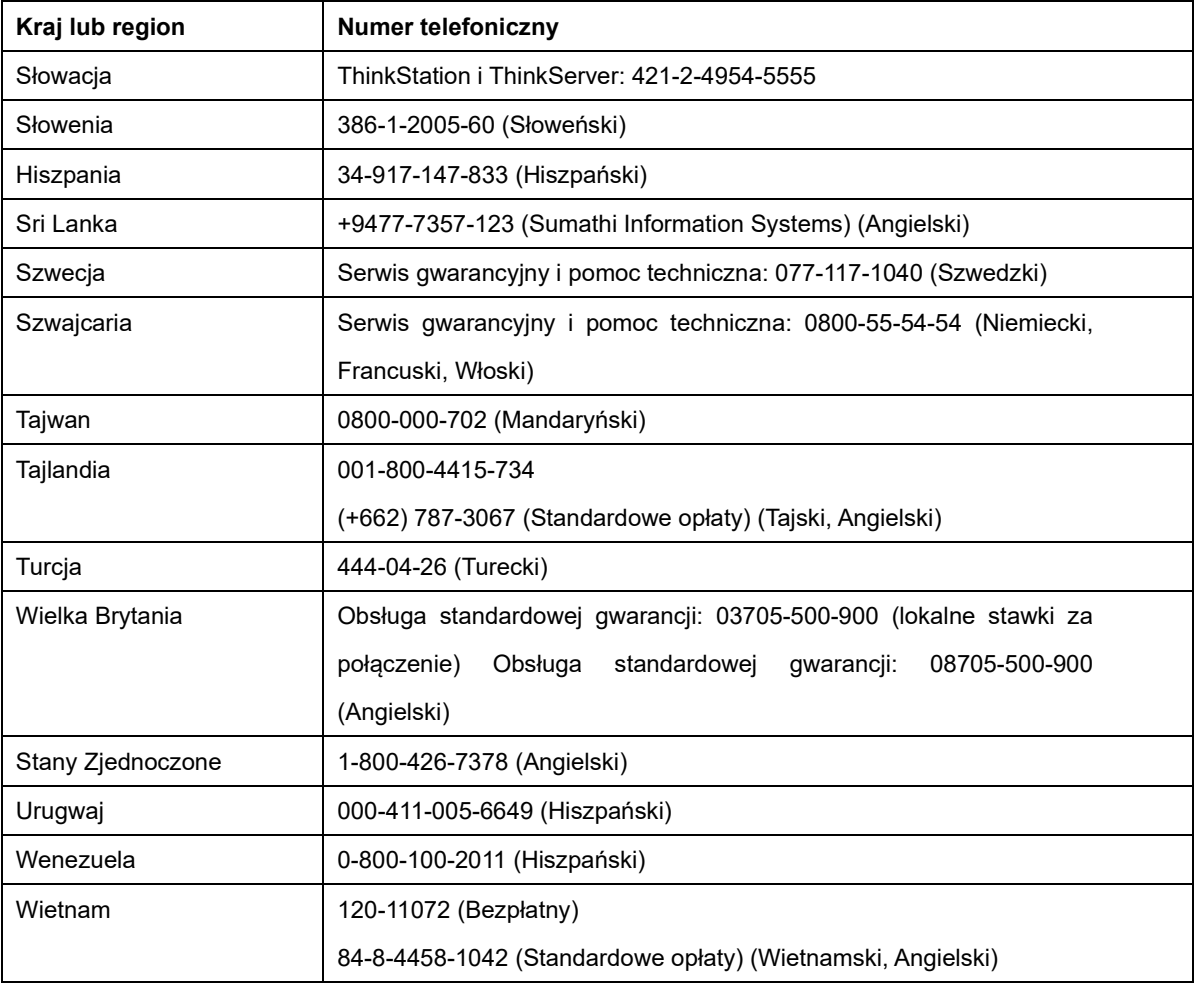

#### <span id="page-51-0"></span>**Informacje serwisowe**

#### **Odpowiedzialność klienta**

Gwarancja nie stosuje się do produktu uszkodzonego z powodu wypadku, nieprawidłowego użycia, nadużycia, nieprawidłowej instalacji, używania niezgodnie ze specyfikacjami produktu i instrukcjami, naturalną lub osobistą katastrofą albo nieautoryzowanymi zmianami, naprawami lub modyfikacjami.

Poniżej wyszczególnione są przykładowe nieprawidłowe użycia lub nadużycia, które nie są objęte gwarancją:

- Obrazy utrwalone na ekranie monitora CRT. Utrwalaniu obrazów można zapobiec poprzez używanie ruchomego wygaszacza ekranu lub zarządzania zasilaniem.
- Fizyczne uszkodzenia pokryw, ramki, podstawy i kabli.
- Zarysowania lub nakłucia na ekranie monitora.

#### **Uzyskiwanie dalszej pomocy**

Jeśli nadal nie można rozwiązać problemu, należy skontaktować się z Centrum pomocy technicznej. Dalsze informacje dotyczące kontaktowania się z Centrum pomocy technicznej zawier[a Dodatek C,](#page-47-0) "[Serwis i pomoc techniczna"](#page-47-0) na stronie [C-1](#page-47-0).

#### **Części serwisowe**

Niżej wymienione części są używane przez punkt serwisowy firmy Lenovo lub przez autoryzowanych dystrybutorów w okresie gwarancyjnym. Części te są wyłącznie używane przez punkty serwisowe. W poniższej tabeli znajdują się informacje dla modelu 61C1-GAR6-WW.

| <b>FRU</b><br>(jednostka<br>wymieniana u<br>klienta)<br>Numer części | <b>Opis</b>                                          | Kolor            | Typ maszyny<br>Model (MTM) |
|----------------------------------------------------------------------|------------------------------------------------------|------------------|----------------------------|
| 5D11C71800                                                           | P40w-20 - 40-calowy monitor FRU<br>(HDMI)            | Głęboka<br>czerń | 61C1-GAR6-WW               |
| 5C11C71807                                                           | P40w-20 - aktywny kabel 40G TBT4<br>1,5m             | Głęboka<br>czerń | 61C1-GAR6-WW               |
| 5C11D00680                                                           | P40w-20 - pasywny kabel 40G TBT4<br>0.8 <sub>m</sub> | Głeboka<br>czerń | 61C1-GAR6-WW               |
| 5C11C71803                                                           | P40w-20 - kabel USB 3.0 B-A 1.8 m                    | Głeboka<br>czerń | 61C1-GAR6-WW               |
| 5C11C71804                                                           | P40w-20 - kabel DP 1.4 1.8 m                         | Głeboka<br>czerń | 61C1-GAR6-WW               |
| 5C11C71805                                                           | P40w-20 - kabel HDMI 2.0 1.8 m                       | Głęboka<br>czerń | 61C1-GAR6-WW               |
| 5SE1C71802                                                           | P40w-20 - wspornik i podstawa FRU                    | Głęboka<br>czerń | 61C1-GAR6-WW               |

*Tabela C-5. Lista części serwisowych*

### <span id="page-52-0"></span>**Dodatek D. Informacje dotyczące zgodności z przepisami**

### <span id="page-52-1"></span>**Informacje o recyklingu**

Firma Lenovo zachęca właścicieli urządzeń informatycznych (IT) do odpowiedzialnego recyklingu swojego sprzętu, gdy już nie będzie potrzebny. Firma Lenovo oferuje różnorodne programy i usługi wspomagania właścicieli urządzeń w recyklingu ich produktów IT. W celu uzyskania informacji o recyklingu produktów firmy Lenovo należy przejść na stronę:

[www.lenovo.com/recycling](http://www.lenovo.com/recycling)

環境配慮に関して

本機器またはモニターの回収リサイクルについて

企業のお客様が、本機器が使用済みとなり廃棄される場合は、資源有効 4和用促進法の規定により、産業廃棄物として、地域を管轄する県知事を行いています。<br>これは、政令市長の許可を持った産業廃棄物処理業者に適正処理を委託<br>する必要があります。また、弊社では資源有効利用促進法に基づき使用 済みパソコンの回収および再利用·再資源化を行う「PC 回収リサイク ル·サービス」を提供しています。詳細は、

https://www.lenovo.com/jp/ja/services\_warranty/recycle/pcrecycle/をご参照ください。

また、同法により、家庭で使用済みとなったパソコンのメーカー等に よる回収再資源化が2003年10月1日よりスタートしました。詳細は、 https://www.lenovo.com/jp/ja/services\_warranty/recycle/personal/をご参照ください。

重金属を含む内部部品の廃棄処理について

本機器のプリント基板等には微量の重金属(鉛など)が使用されてい 、まず。使用後は適切な処理を行うため、上記「本機器またはモニターの<br>国収リサイクルについて」に従って廃棄してください。

#### <span id="page-52-2"></span>**Zbieranie i recykling zużytych komputerów lub monitorów Lenovo**

Pracownicy firm, którzy potrzebują zutylizować komputer lub monitor Lenovo, będący własnością firmy, muszą to zrobić zgodnie z prawem Promocji efektywnej utylizacji zasobów. Komputery i monitory są zaliczane do kategorii odpadów przemysłowych i powinny być prawidłowo utylizowane przez firmę zajmującą się utylizacją odpadów, posiadającą certyfikat władz lokalnych. Zgodnie z prawem Promocji efektywnej utylizacji zasobów, Lenovo Japonia zapewnia, przez punkty zbiórki komputerów PC i usługi recyklingu, zbieranie, ponowne wykorzystywanie i recykling zużytych komputerów i monitorów. W celu uzyskania szczegółowych informacji należy sprawdzić stronę internetową Lenovo, pod adresem

https://www.lenovo.com/jp/ja/services\_warranty/recycle/pcrecycle/. Zgodnie z prawem promocji efektywnej utylizacji zasobów z dniem 1 października 2003 roku wprowadzono odbiór i recykling komputerów domowych i monitorów przez producenta. Ta usługa jest dostarczana bezpłatnie w odniesieniu do komputerów domowych, sprzedawanych po 1 października 2003 roku. W celu uzyskania szczegółowych informacji należy sprawdzić stronę internetową Lenovo, pod adresem

https://www.lenovo.com/jp/ja/services\_warranty/recycle/personal/.

#### <span id="page-52-3"></span>**Utylizacja komponentów komputera Lenovo**

Niektóre produkty komputera Lenovo sprzedawane w Japonii, mogą składać się z komponentów zawierających metale ciężkie lub inne substancje groźne dla środowiska naturalnego. Prawidłowe utylizowanie nieużywanych komponentów, takich jak płytki drukowanych obwodów lub napędy, wykorzystują opisane powyżej metody zbierania i recyklingu zużytych komputerów lub monitorów.

### <span id="page-53-0"></span>**Turecka deklaracja zgodności**

Produkt firmy Lenovo spełnia wymogi tureckiej dyrektywy w sprawie ograniczenia stosowania niektórych niebezpiecznych substancji w sprzęcie elektrycznym i elektronicznym (EEE).

#### Türkiye AEEE yönetmeliğine Uygunluk Beyanı

Bu Lenovo ürünü, T.C. Çevre Şehircilik ve İklim Değişikliği Bakanlığı'nın Atık Elektrikli ve Elektronik Eşyaların Kontrolü Yönetmeliğine (AEEE)" uygundur.

Lenovo i logo Lenovo to znaki towarowe firmy Lenovo w Stanach Zjednoczonych, w innych krajach lub w obu tych lokalizacjach.

#### <span id="page-53-1"></span>**Ukraińska dyrektywa RoHS**

Цим підтверджуємо, що продукція Леново відповідає вимогам нормативних актів України, які обмежують вміст небезпечних речовин.

### <span id="page-53-2"></span>**Indyjska dyrektywa RoHS**

Zgodność z przepisami RoHS jak dla e-odpadów (Zarządzanie i obsługa), 2011.

### <span id="page-53-3"></span>**Przewody zasilające i zasilacze**

Należy używać wyłącznie przewody zasilające i zasilacze dostarczone przez producenta produktu. Nie należy używać przewodu zasilającego prądu zmiennego do innych urządzeń.

### <span id="page-54-0"></span>**Certyfikat TCO**

A third-party certification according to ISO 14024

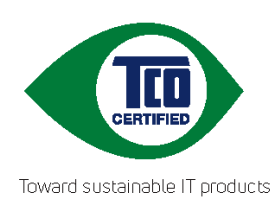

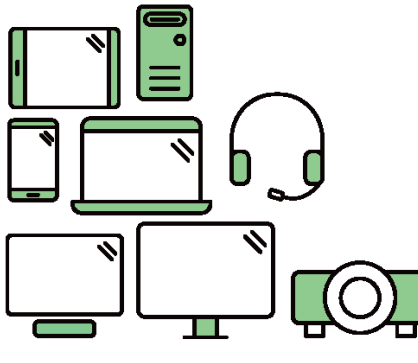

# Say hello to a more sustainable product

IT products are associated with a wide range of sustainability risks throughout their life cycle. Human rights violations are common in the factories. Harmful substances are used both in products and their manufacture. Products can often have a short lifespan because of poor ergonomics, low quality and when they are not able to be repaired or upgraded.

This product is a better choice. It meets all the criteria in TCO Certified, the world's most comprehensive sustainability certification for IT products. Thank you for making a responsible product choice, that help drive progress towards a more sustainable future!

Criteria in TCO Certified have a life-cycle perspective and balance environmental and social responsibility. Conformity is verified by independent and approved verifiers that specialize in IT products, social responsibility or other sustainability issues. Verification is done both before and after the certificate is issued, covering the entire validity period. The process also includes ensuring that corrective actions are implemented in all cases of factory non-conformities. And last but not least, to make sure that the certification and independent verification is accurate, both TCO Certified and the verifiers are reviewed regularly.

### Want to know more?

Read information about TCO Certified, full criteria documents, news and updates at tcocertified.com. On the website you'll also find our Product Finder, which presents a complete, searchable listing of certified products.

A third-party certification according to ISO 14024

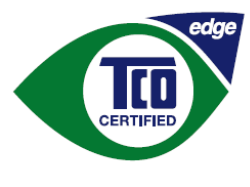

Toward sustainable IT products

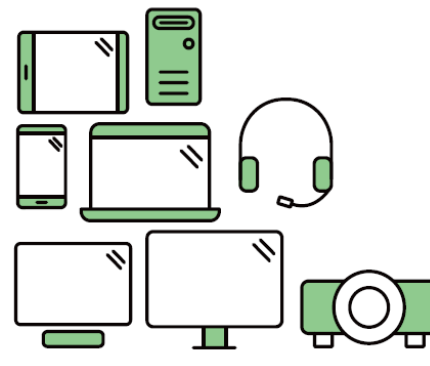

# Say hello to a more sustainable product

IT products are associated with a wide range of sustainability risks throughout their life cycle. Human rights violations occur in the supply chain. Harmful substances are used both in products and their manufacture. Products can often have a short lifespan because of poor ergonomics, low quality and when they are not able to be repaired or upgraded.

This product is a better choice. It meets all the criteria in TCO Certified, the world's most comprehensive sustainability certification for IT products. Additionally, it fulfills the requirements of TCO Certified Edge, the supplemental certification that recognizes leading-edge products that exceed typical performance in a particular sustainability attribute. At our Product Finder (tcocertified.com/product-finder) you can find out which TCO Certified Edge criterion or criteria this product meets.

Criteria in TCO Certified have a life-cycle perspective and balance environmental and social responsibility. Compliance is verified by independent verification organizations that specialize in IT products, social responsibility or other sustainability issues. Verification is done both before and after the certificate is issued, covering the entire validity period. The process also includes ensuring that corrective actions are implemented in all cases of factory non-conformities.

Thank you for making a responsible product choice, that help drive progress towards a more sustainable future!

### Want to know more?

Read information about TCO Certified, full criteria documents, news and updates at **tcocertified.com.** On the website you'll also find our Product Finder, which presents a complete, searchable listing of certified products.

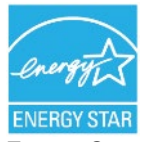

Energy Star to program oszczędzania energii dla elektroniki użytkowej prowadzony przez rząd Stanów Zjednoczonych. Został zapoczątkowany w roku 1992 przez Amerykańską Agencję Ochrony Środowiska i Departament Energii Stanów Zjednoczonych w celu zmniejszenia zużycia energii i emisji gazów cieplarnianych. Logo Energy Star to symbol oszczędzania energii i ochrony środowiska. Program zapewnia poprawę efektywności energetycznej na poziomie konsumentów i producentów oraz ma rzeczywisty wpływ na rynek.

Normy Energy Star wpływają na poprawę efektywności energetycznej i zmniejszenie zanieczyszczenia powietrza dzięki używaniu bardziej energooszczędnych urządzeń w domach, biurach i fabrykach. Jednym ze sposobów osiągnięcia tego celu jest wprowadzenie rozwiązań z zakresu zarządzania mających na celu zmniejszenie zużycia energii przez urządzenia, które nie są używane.

Ustawienia domyślne monitorów są zgodne z certyfikatem Energy Star. Wszelkie zmiany, mające na celu korzystanie z większej liczby funkcji i możliwości, mogą zwiększyć zużycie energii, co spowoduje przekroczenie limitów norm Energy Star. Po zmianie opcji związanych z efektywnością energetyczną, takich jak jasność, tryb kolorów itp., można wybrać opcję przywrócenia wszystkich ustawień fabrycznych lub opcję Energy Star, aby przywrócić zużycie energii na poziomie zgodnym z normami Energy Star.

Więcej informacji można znaleźć na stronie (www.energystar.gov/products). Lista wszystkich urządzeń z certyfikatem Energy Star jest opublikowana w Internecie i dostępna bezpośrednio dla rządów, instytucji publicznych i konsumentów.

### <span id="page-57-0"></span>**Dodatek E. Uwagi i znaki towarowe**

Firma Lenovo może nie oferować produktów, usług lub funkcji omawianych w tej publikacji we wszystkich krajach. Informacje o produktach i usługach dostępnych w danym kraju można uzyskać od lokalnego przedstawiciela Lenovo. Odwołanie do produktu, programu lub usługi Lenovo nie oznacza, że można użyć wyłącznie tego produktu, programu lub usługi Lenovo. Zamiast nich można zastosować ich odpowiednik funkcjonalny, pod warunkiem, że nie narusza to praw własności intelektualnej Lenovo. Jednakże cała odpowiedzialność za ocenę przydatności i sprawdzenie działania dowolnego innego produktu, programu lub usługi spoczywa na użytkowniku.

Lenovo może posiadać patenty lub złożone wnioski patentowe na towary i usługi, o których mowa w tym dokumencie. Posiadanie tego dokumentu nie daje prawa do tych patentów. Pisemne zapytania w sprawie licencji można przesyłać na adres:

 *Lenovo (United States), Inc. 1009 Think Place – Building One Morrisville, NC 27560 USA Attention: Lenovo Director of Licensing*

LENOVO DOSTARCZA TE PUBLIKACJE W STANIE "W JAKIM JEST", BEZ UDZIELANIA JAKICHKOLWIEK GWARANCJI, WYRAŹNYCH LUB DOROZUMIANYCH, WŁĄCZNIE, ALE NIE TYLKO Z DOROZUMIANYMI GWARANCJAMI NIENARUSZANIA PRAW,

PRZYDATNOŚCI HANDLOWEJ LUB DOPASOWANIA DO OKREŚLONEGO CELU.

Ustawodawstwa niektórych krajów nie dopuszczają zastrzeżeń dotyczących gwarancji wyraźnych lub domniemanych, w odniesieniu do pewnych transakcji; w takiej sytuacji powyższe oświadczenie nie ma zastosowania.

Informacje mogą zawierać nieścisłości techniczne lub błędy drukarskie. Informacje te są okresowo aktualizowane; zmiany te zostaną uwzględnione w kolejnych wydaniach tej publikacji. Firma Lenovo zastrzega sobie prawo do wprowadzania ulepszeń i/lub zmian w produktach i/lub programach opisanych w tej publikacji w dowolnym czasie, bez wcześniejszego powiadomienia.

Produkty opisane w niniejszym dokumencie, nie są przeznaczone do używania w zastosowaniach wykorzystywanych przy przeszczepach, ani w innych instalacjach podtrzymywania życia, kiedy wadliwe działanie może spowodować uszczerbek na zdrowiu lub śmierć. Informacje zawarte w tym dokumencie pozostają bez wpływu na specyfikacje produktów oraz gwarancje Lenovo. Żadne z postanowień tego dokumentu, nie ma charakteru wyraźnej lub domniemanej licencji czy zabezpieczenia bądź ochrony przed roszczeniami w ramach praw własności intelektualnej Lenovo lub stron trzecich. Wszelkie zawarte tu informacje zostały uzyskane w konkretnym środowisku i mają charakter ilustracyjny. Wyniki osiągane w innych środowiskach działania mogą być odmienne.

Firma Lenovo ma prawo do korzystania i rozpowszechniania informacji przysłanych przez użytkownika w dowolny sposób, jaki uzna za właściwy, bez żadnych zobowiązań wobec ich autora.

Wszelkie wzmianki w tej publikacji na temat stron internetowych innych firm zostały wprowadzone wyłącznie dla wygody użytkownika i w żadnym wypadku nie stanowią zachęty do ich odwiedzania. Materiały dostępne na tych stronach nie są częścią materiałów opracowanych dla tego produktu Lenovo, a użytkownik korzysta z nich na własną odpowiedzialność.

Wszelkie podane tutaj dane dotyczące wydajności uzyskano w kontrolowanym środowisku. Dlatego też rezultaty osiągane w innych środowiskach operacyjnych, mogą być inne. Niektóre pomiary mogły być dokonywane w ramach systemów będących w fazie rozwoju i nie ma gwarancji, że pomiary te będą takie same w przypadku ogólnie dostępnych systemów. Ponadto niektóre wartości mogły zostać oszacowane metodą ekstrapolacji. Rzeczywiste wyniki mogą być inne. Użytkownicy tego dokumentu powinni sprawdzić odpowiednie dane dla swoich konkretnych środowisk.

### <span id="page-58-0"></span>**Znaki towarowe**

Następujące określenia to znaki towarowe Lenovo w Stanach Zjednoczonych, w innych krajach lub w obu tych lokalizacjach:

Lenovo

Logo Lenovo

**ThinkCentre** 

**ThinkPad** 

**ThinkVision** 

Microsoft, Windows i Windows NT, to znaki towarowe grupy firm Microsoft.

Inne nazwy firm, produktów lub usług, mogą być znakami towarowymi lub znakami usług innych firm.